#### 1. 串行下载方法

#### 1.1 下载要求

下载电缆的选择,针对 TP177A 6" mono, TP177B mono DP, OP177B mono DP, TP177B color PN/DP, OP177B color PN/DP, 以下三种订货号的 PC/PPI 电缆都是可用的:

- 1. 6ES7901-3BF20-0XA0
- 2. 6ES6901-3BF21-0XA0
- 3. 6ES7901-3CB30-0XA0

电缆如下图所示:

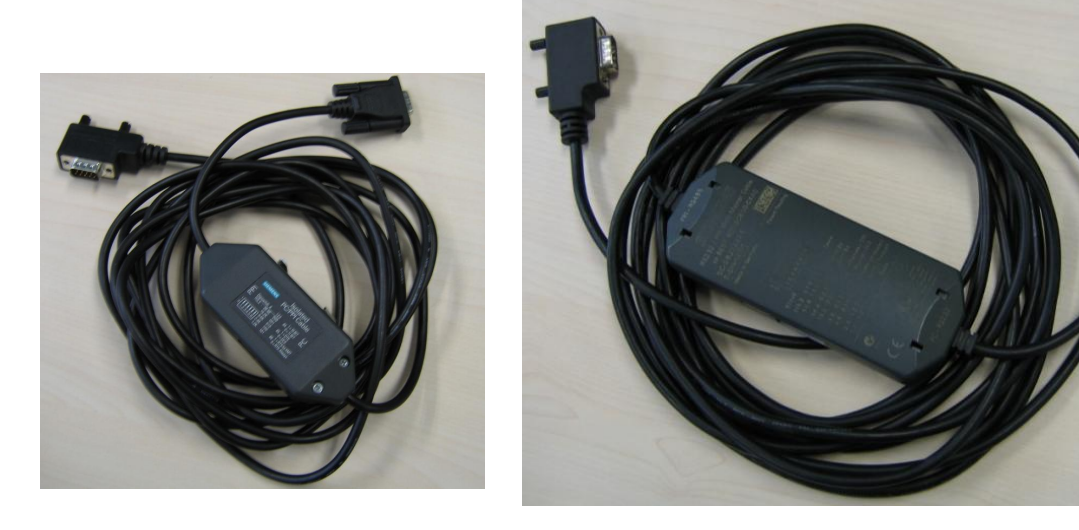

6ES6901-3BF21-0XA0 6ES7901-3CB30-0XA0

鉴于前两种电缆的型号比较老,目前市场上主要使用的是第三种 PC/PPI 电缆,所以文档涉及的操 作中使用的都是该电缆。

注意: 西门子的 PC/PPI 电缆都有如图所示的适配器(电缆中间的方盒子), 如果您的电缆没有适配器, 表明电缆并非西门子产品,不支持计算机到面板的下载。

另外, TP177A 6" mono 也支持使用 6ES7901-3DB30-0XA0(USB 口)对其进行下载, 但要求 USB V5 版本电缆(即 E-STAND :5.0)且 WinCC Flexible >= 2005 SP1, 电缆如下图:

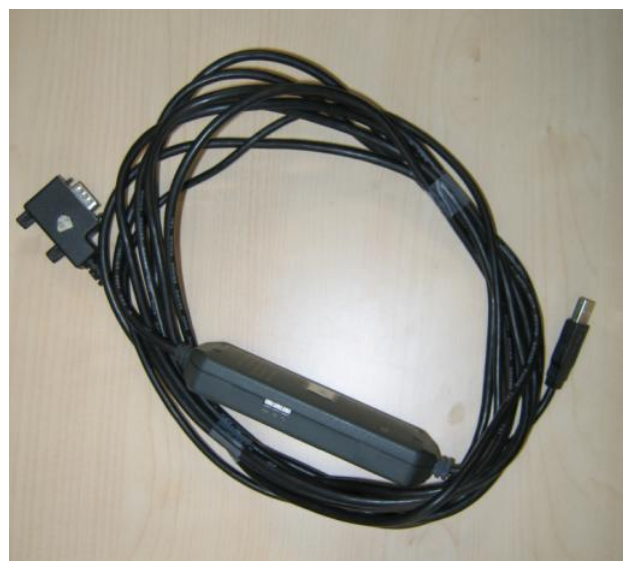

6ES7901-3DB30-0XA0

## 电缆连接方法:

对于 PC/PPI 电缆, 将其 232 接头 (稍短的一端) 连接到计算机的串口上, 将其 485 接头 (稍长一 端) 直接连接到面板下部 IF1B 接口上。

对于 USB/PPI 电缆, 将其 USB 接头连接到计算机的 USB 口上, 将其 485 接头直接连接到面板下部 IF1B 接口上。

## 1.2 下载设置

## 1.2.1 面板端的设置

1. 面板上电后,进入 Windows CE 操作系统,弹出菜单,如图 1.2.1 所示,选择 Control Panel 选项。

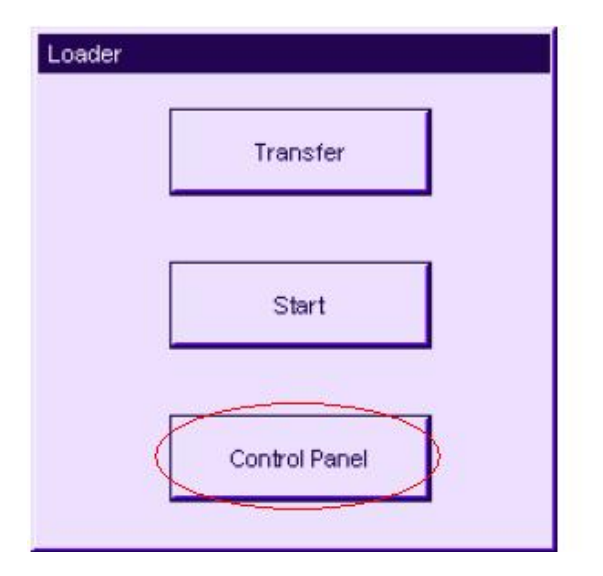

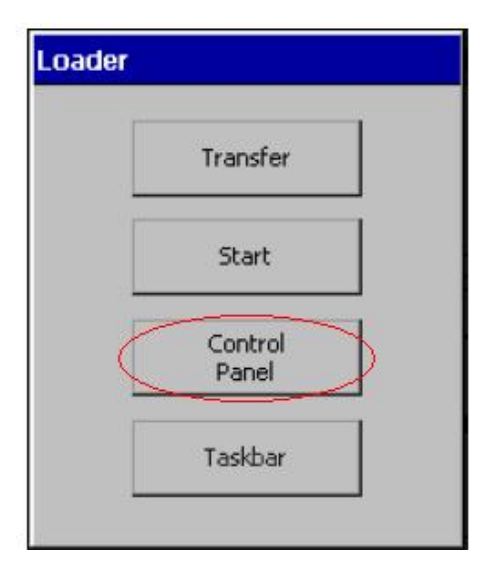

Ă

TP177A 启动菜单 TP177B 及 0P177B 启动菜单 图 1.2.1

- 
- 2. 进入控制面板后, 双击" Transfer", 如图 1.2.2 所示。

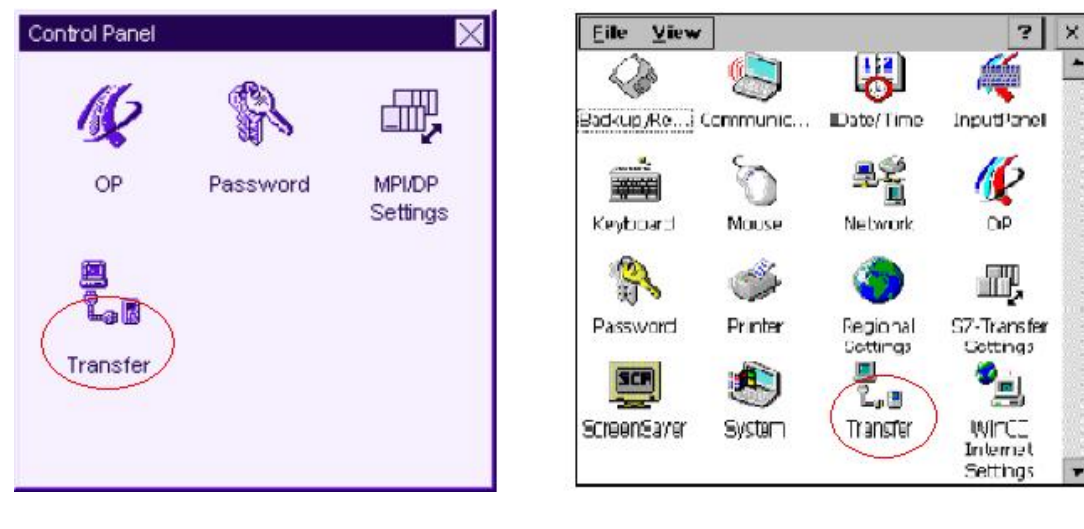

TP177A 控制面板 TP177B 及 0P177B 控制面板

图 1.2.2

3. 进入传送设置画面后, 使能 Channel 1, 如图 1.2.3 所示。

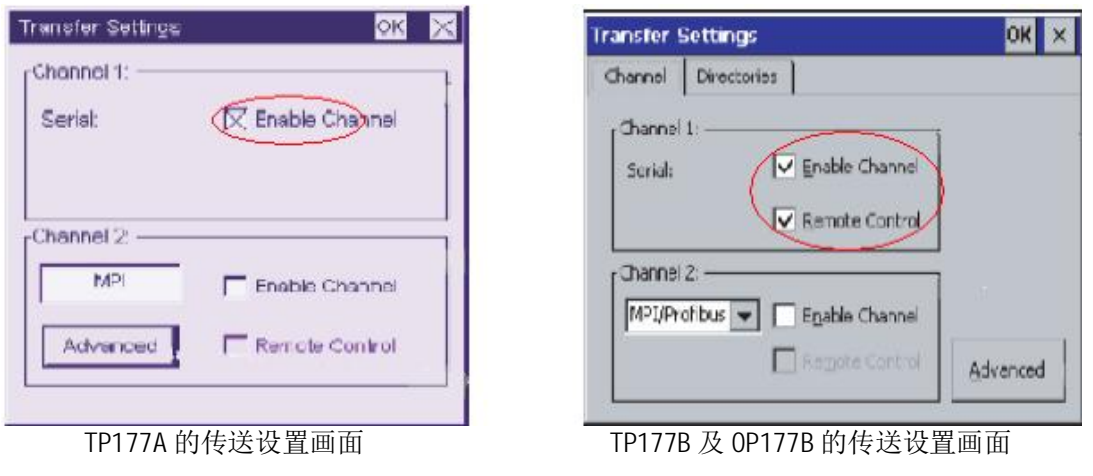

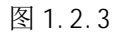

设置完成后保存设置(点击传送设置画面中的" OK" (对 TP 而言)或按下面板上的 ENTER 键(对 OP 而言)), 关闭控制面板画面, 点击启动菜单中的" Transfer"选项:

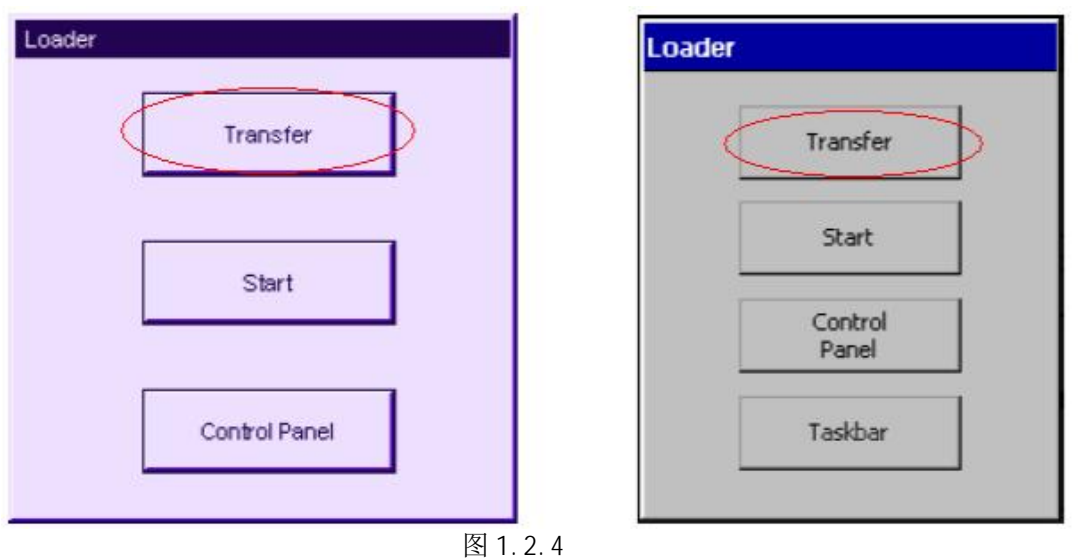

如下图所示, 画面将显示 Connecting to host..., 表明面板进入传送模式, 面板上设置完毕。

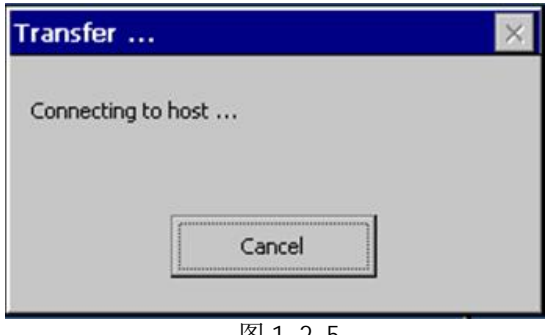

#### 图 1.2.5

## 1.2.2 对电缆的设置

在本例中使用 6ES7901-3CB30-0XA0 (PC/PPI 电缆), 该电缆适配器侧面包含 8 个拨码开关, 这 里, 您可以将所有拨码开关设置为零或者根据您在 WinCC flexible 软件中的串口速率进行设置, 此例 中拨码开关的前三位(110), 表明计算机串口波特率为115200, 建议您指定速率, 这在做 OS 更新的 时候尤为重要。其余的拨码开关的设置请参考 PC/PPI 电缆的有关说明。

## 注意: 为面板下载, 拨码开关的第5位必须设置为 0。

使用 USB/PPI 电缆时, 对电缆适配器无需设置。

#### 1.2.3 在 WinCC flexible 软件中的设置

打开 WinCC flexible 软件, 建立 xP177x 新项目或者打开已有 xP177x 项目, 此处必须保证软件中 的设备类型和实际使用的设备类型相同。

选择"项目"→"传送"→"传送设置", 如下图所示:

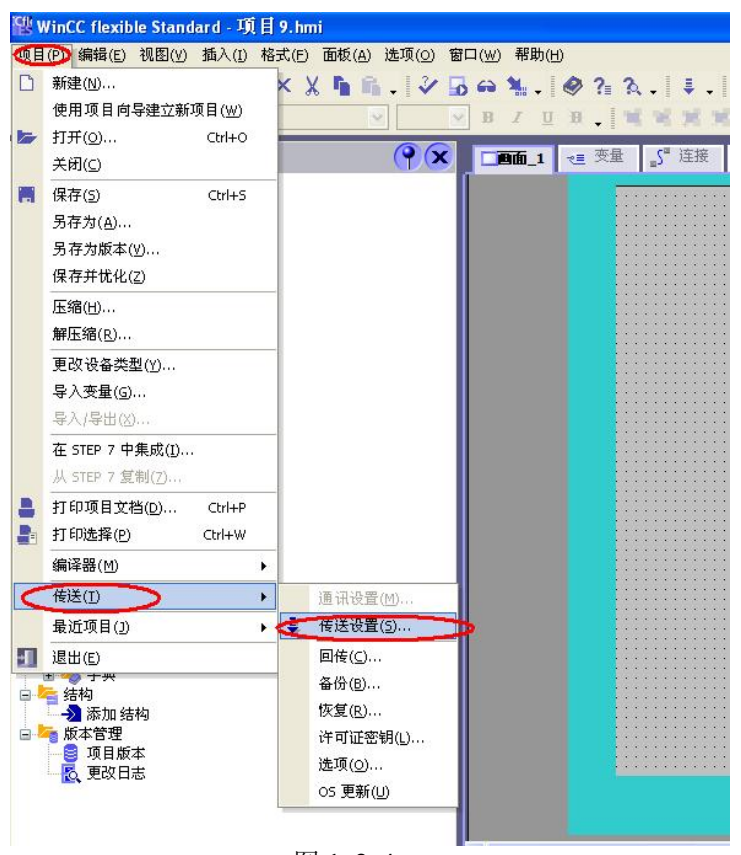

图 1.2.4

在弹出的对话框中选择"RS232/PPI 多主站电缆"模式,选择当前使用的端口,此处设置的波特 率为 115200, 与电缆设置的拨码开关前三位 (110) 表明波特率 115200。两者要相同, 如果您此处波 特率选择的是 38400, 那么拨码开关的前三位应该调整为 (000) 表明波特率为 38400, 应该注意拨码 开关的设置。设置如图 1.2.5 所示:

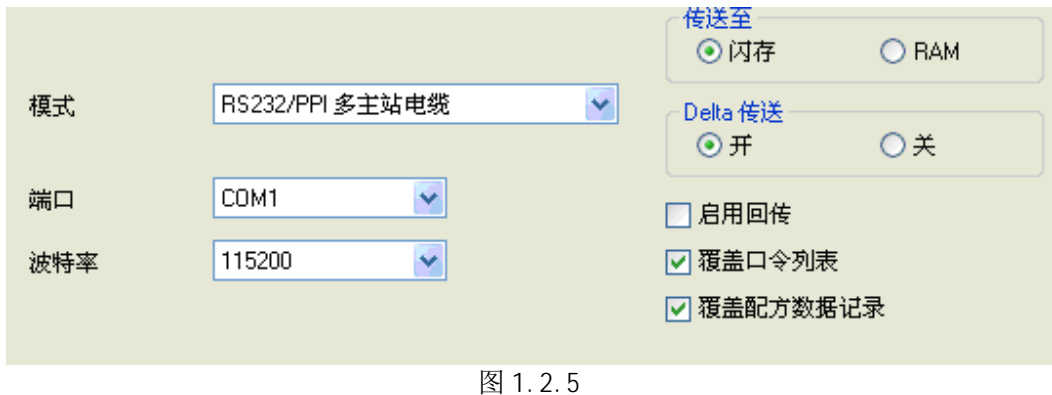

#### 如果使用的是 USB/PPI 电缆, 其设置如图 1.2.6 所示:

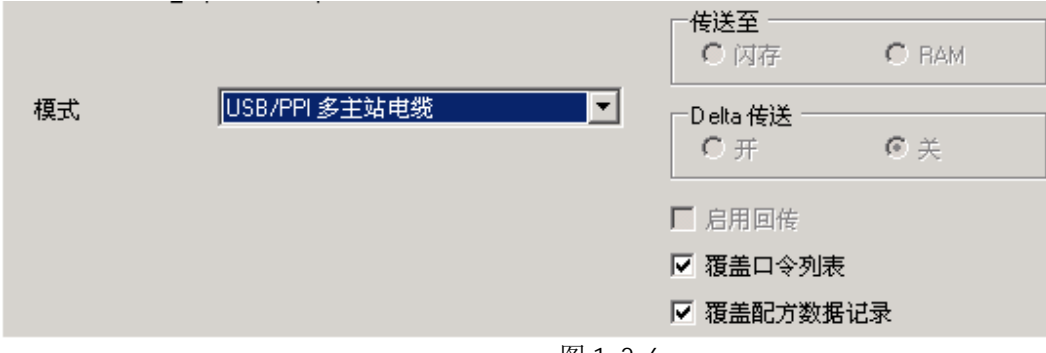

图 1.2.6

这样, 通过 PC/PPI 电缆或 USB/PPI 进行下载的设置就完成了。编译项目后就可以下载了。

## 2. MPI/DP 下载方法

#### 2.1 CP5611+MPI 电缆下载

该下载方式可通过 MPI 协议或 Profibus 协议对面板进行下载, 本文档描述的是采用 MPI 协议进行 下载的过程, 使用 Profi bus 协议的下载方法与之类似。

#### 2.1.1 下载要求

1. 计算机安装有西门子 CP5611 通讯板卡。

2. MPI 电缆 6ES7 901-0BF00-0AA0 或者 Profibus 电缆+DP 总线连接器。

3. 相应的参数配置正确。

### 电缆连接方法:

MPI 电缆的一端连接到CP5611的MPI/Profibus接口上, 另外一端直接连接到面板下部RS 485(IF 1B) 接口上。

#### 2.1.2 下载设置

## 2.1.2.1 面板设置

1. 面板上电后, 进入 Windows CE 操作系统, 弹出菜单, 如图 2.1.2.1.1 所示, 选择 Control Panel 选项。

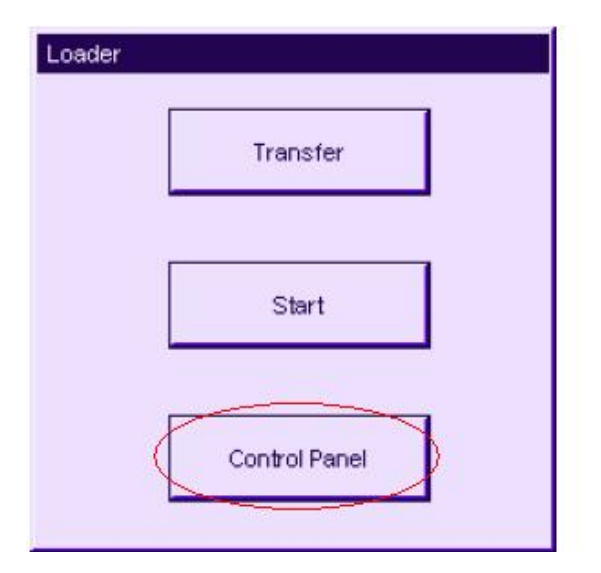

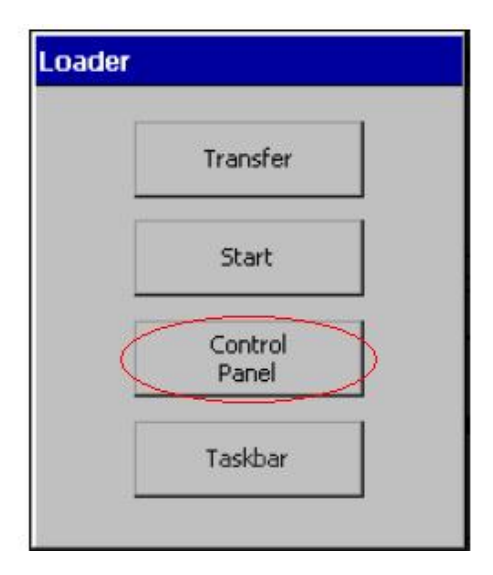

TP177A 启动菜单 TP177B 及 0P177B 启动菜单

图 2.1.2.1.1

2. 进入控制面板后, 双击" Transfer", 如图 2.1.2.1.2 所示。

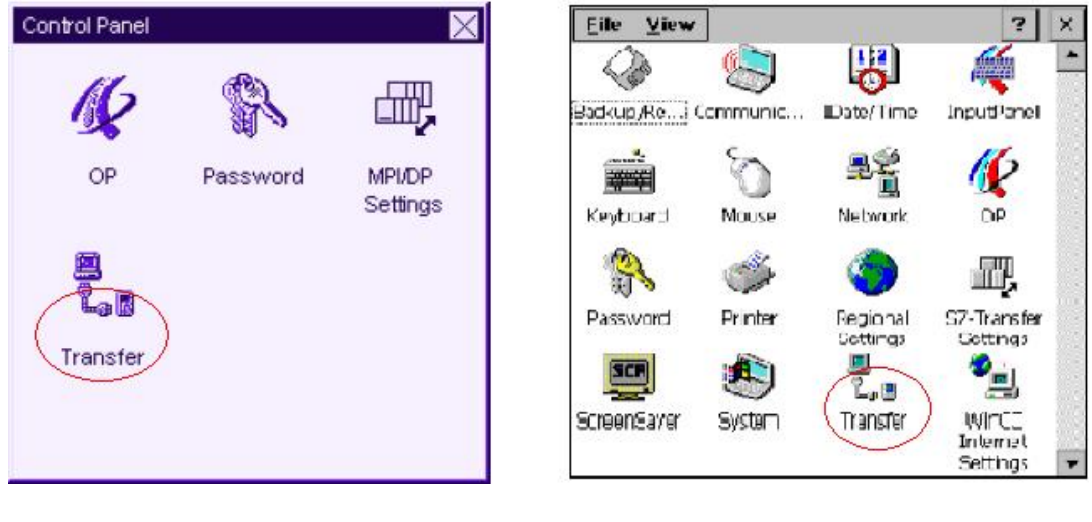

TP177A 控制面板 TP177B 及 0P177B 控制面板

图 2.1.2.1.2

3. 进入传送设置画面后, 在 Channel 2 中选择 MPI 协议 (对 TP177A 而言) 或 MPI /Profibus 协议 (对 xP177B 而言), 并使能 Channel 2, 如图 2.1.2.1.3 所示。

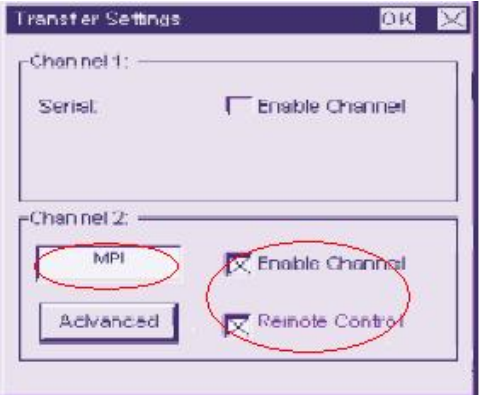

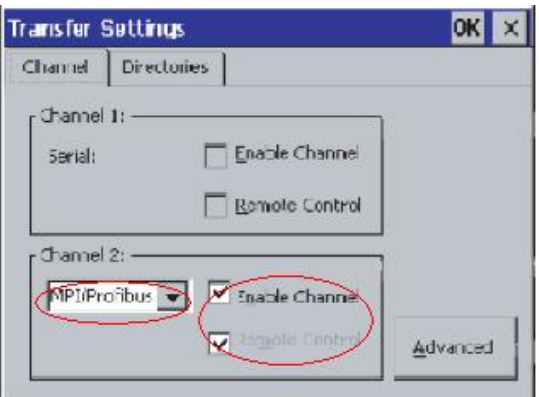

TP177A 的传送设置画面 TP177B 及 0P177B 的传送设置画面

图 2.1.2.1.3

注意: TP177A 的 Channel 2 中虽然只能选择 MPI 协议, 但也可以通过 Profibus 协议下载, 取决于您 PC 上选择的协议类型。

4. 点击传送设置画面中的" Advanced"按钮, 设置面板的 MPI 地址和通讯速率, 此处采用的是系统 的默认值, 即地址为1, 通讯速率为187.5。如图 2.1.2.1.4 所示。

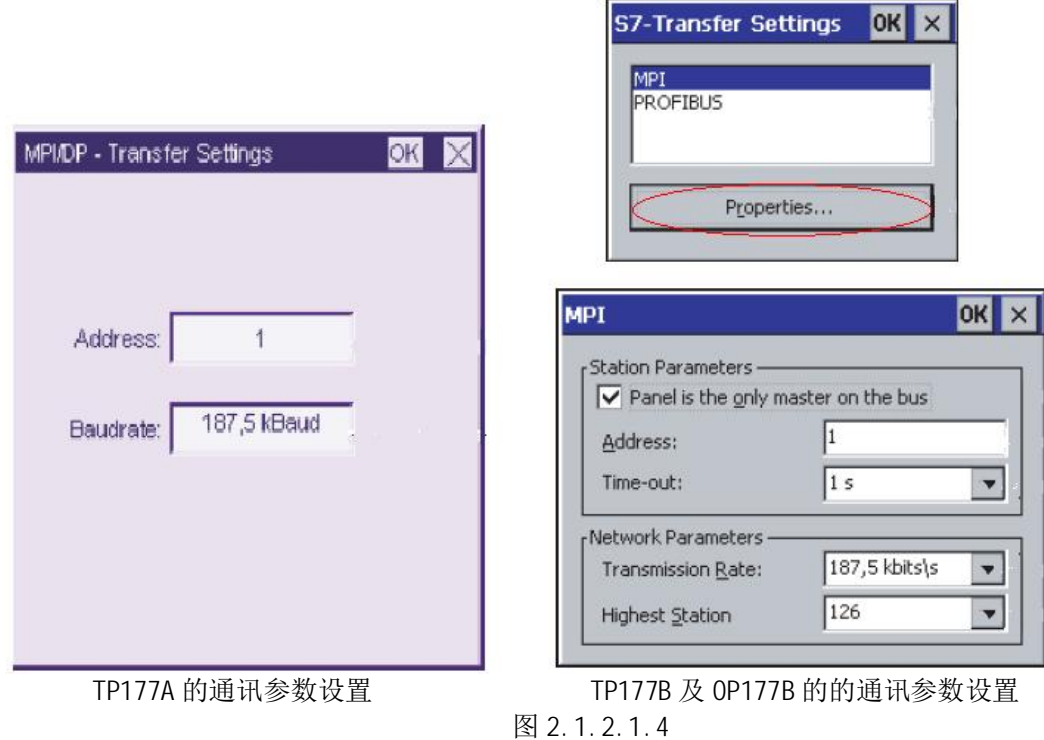

5. 设置完成后保存设置(点击通讯参数设置画面及传送设置画面中的"OK"(对TP 而言)或按下面板 上的 ENTER 键(对 OP 而言)), 关闭控制面板画面, 点击启动菜单中的" Transfer"选项, 如图 2.1.2.1.5 所示。

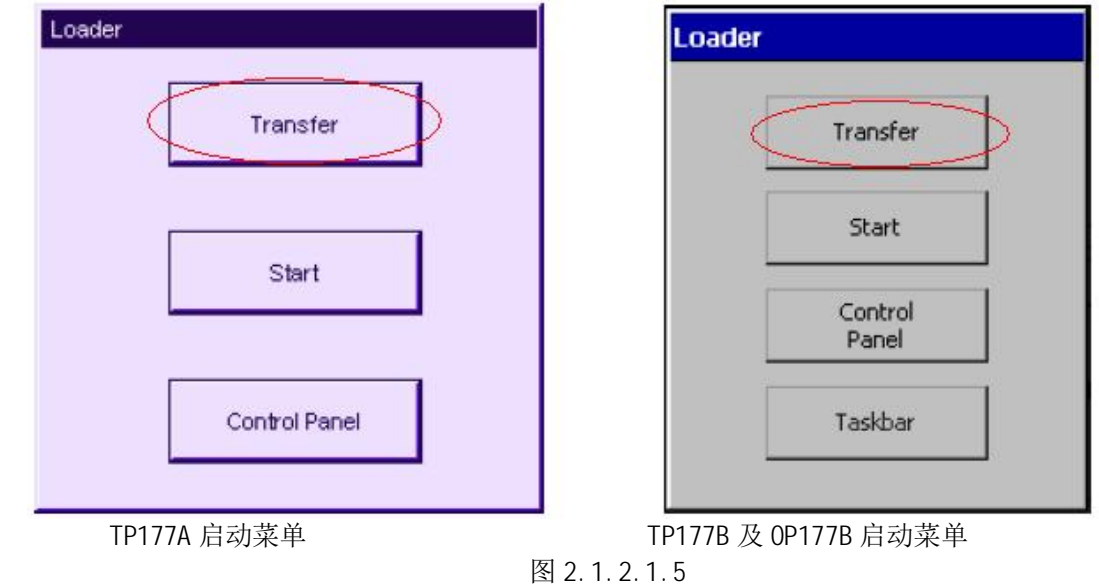

此时画面将显示 Connecting to host..., 如下图所示。表明面板进入传送模式, 面板上设置完毕。

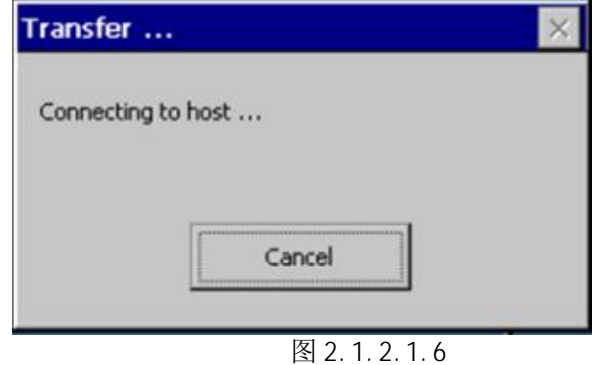

## 2.1.2.2 下载计算机的相关设置

1. 在下载计算机的控制面板中, 双击 Setting PG/PC Interface 图标, 如图 2.1.2.2.1 所示:

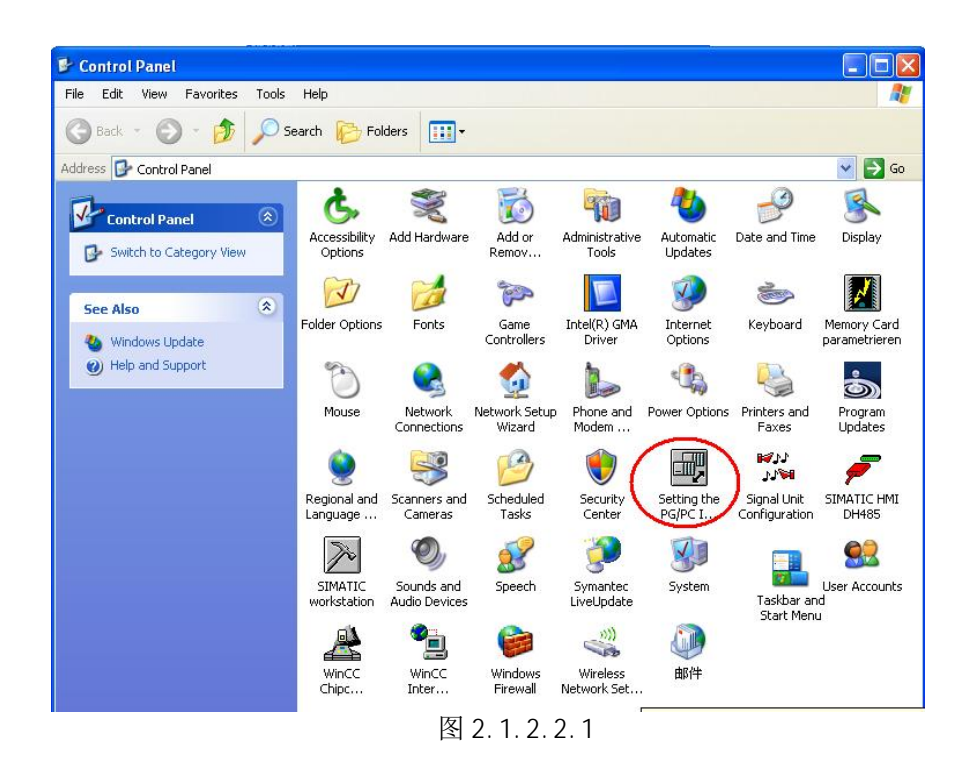

2. 在 Access Point of the Application(应用程序访问点)的下拉列表选择 S70NLINE (STEP 7), 在 Interface Parameters Assignment Used 中选择 CP5611 (MPI)。点击右侧的 Properties 按钮, 如图 2.1.2.2.2 所示。

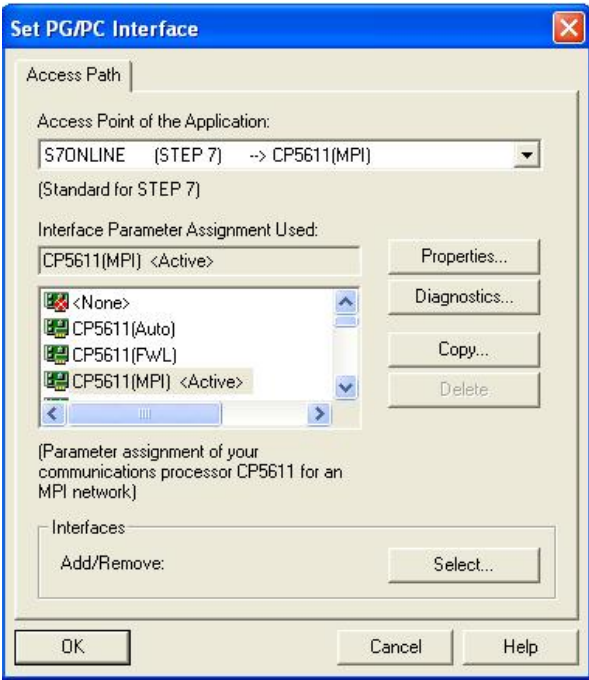

图 2.1. 2.2.2

3. 如图 2.1. 2.2. 3 中, 在打开的属性画面中勾选 PG/PC is the only master on the Bus, 地址采 用默认地址 0, 当然您也可以指定自己的地址, 但是需要注意不能与在此网络上其他设备(包括前面 的控制面板)的 MPI/Profibus 地址冲突(原则1:一条总线上所有站的站地址一定不能重复)指定 Transmission rate 为 187.5kbps, 此处, 波特率的设置要与面板中协议指定的波特率相同(原则2: 一条总线上所有设备的通讯速率一定要一致)如图 2.1. 2.2.3 所示。

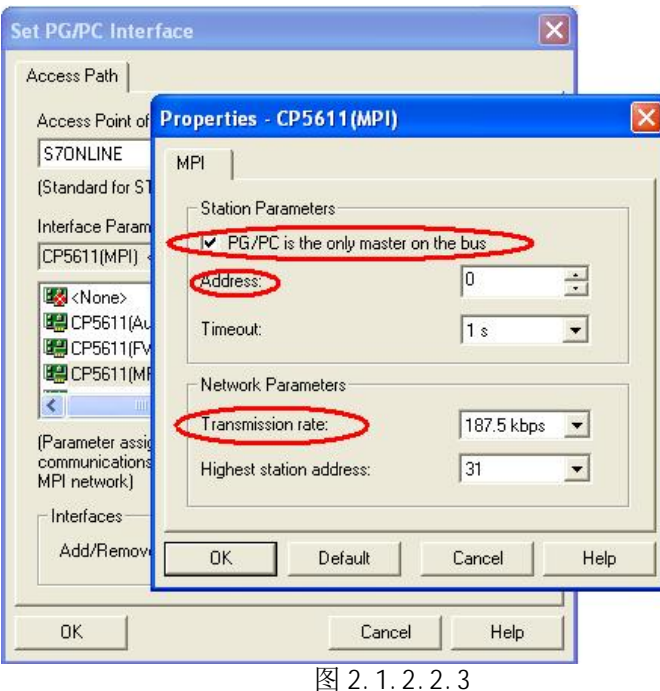

#### 4. MPI/DP 通讯检测

点击 OK 按钮后保存设置, 点击图 2.1.2.2.2 所示的 Di agnosti cs...按钮, 进入诊断画面, 如下图 所示:

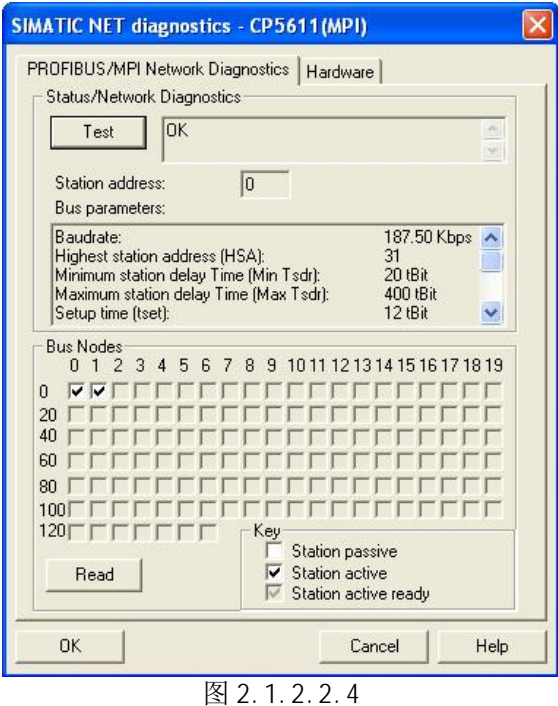

点击 Test 按钮, 显示 OK 表明 CP5611 自身正常, 在 Bus Nodes 中可以看到此 MPI 网络中的所有节 点, 这里 0 表示 CP5611, 1 表示 xp177x 面板, 这里能够看到面板的节点, 表明计算机与面板通讯已经 建立。如果无法看到面板的节点信息, 那么可能的原因有:

(1). 面板没有切换到传送模式;

(2). 面板的 MPI/Profibus 通讯参数设置错误, 检查地址和波特率设置:

(3). 电缆故障;

(4). 与网络中的其他设备 MPI /Profibus 地址发生冲突。

5. 点击诊断设置窗口中的"OK"按钮来关闭诊断窗口,然后点击 Setting PG/PC Interface 设置窗 口中的"OK"按钮来确保建立应用程序访问点 S70NLINE (STEP 7)同设备 CP5611(MPI)的关联, 如图 2.1.2.2.5 所示。

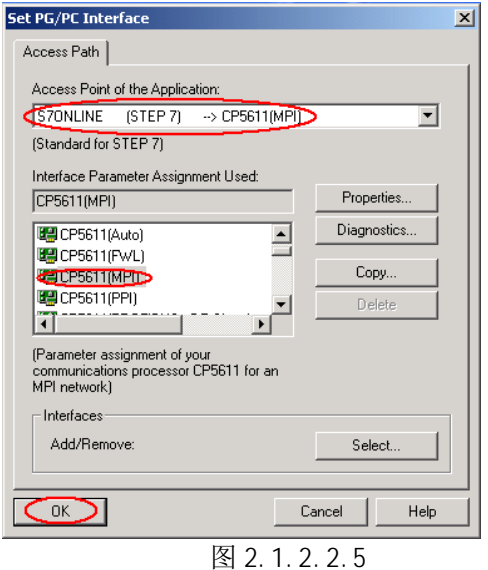

## 2.1.2.3 WinCC flexible 软件中的设置

1. 打开 WinCC flexible 软件, 建立 xP177x 新项目或者打开已有 xP177x 项目, 此处必须保证软件中 的设备类型和实际使用的设备类型相同。

2. 选择"项目"→"传送"→"传送设置", 如下图所示。

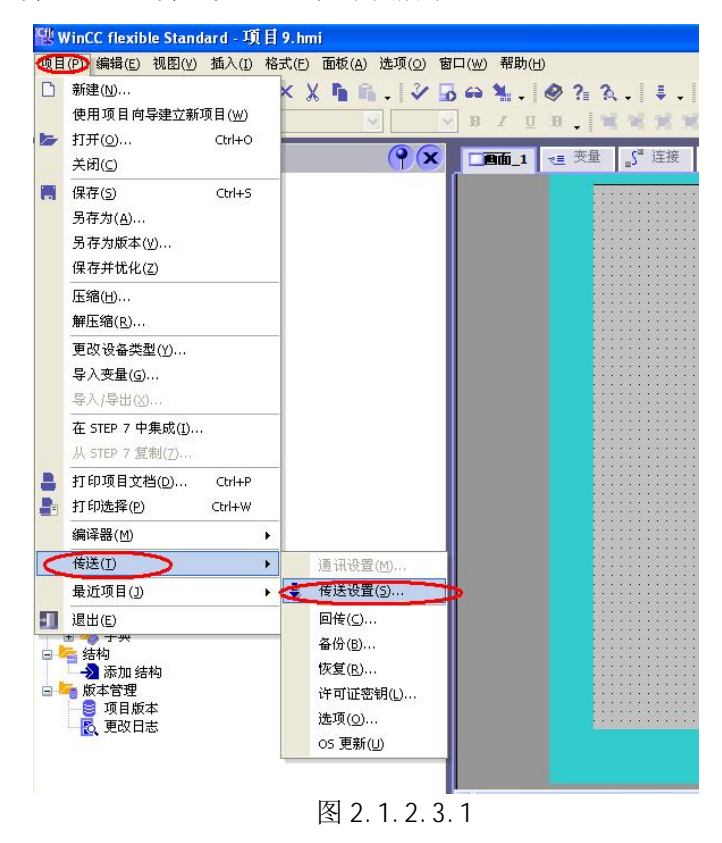

3. 在打开的设置对话框中, 选择下载模式为 MPI/DP, 站地址输入面板的 MPI 地址, 此处为1。点击 下载, 在编译无错误的情况下, 即可正常下载。

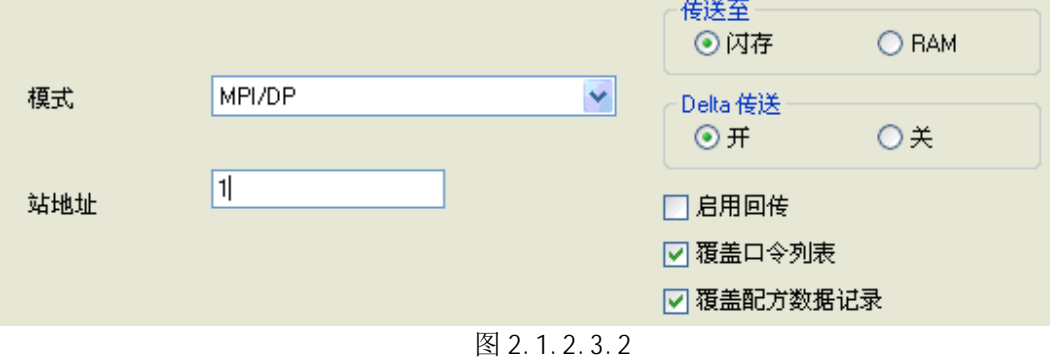

## 2.2 PC-Adapter 电缆下载

## 2.2.1 下载要求

1. PC-Adapter 电缆要求

订货号: 6ES7972-OCA23-OXAO (COM 口) 或者 6ES7972-OCB20-OXAO (USB 口) 的电缆支持下载。

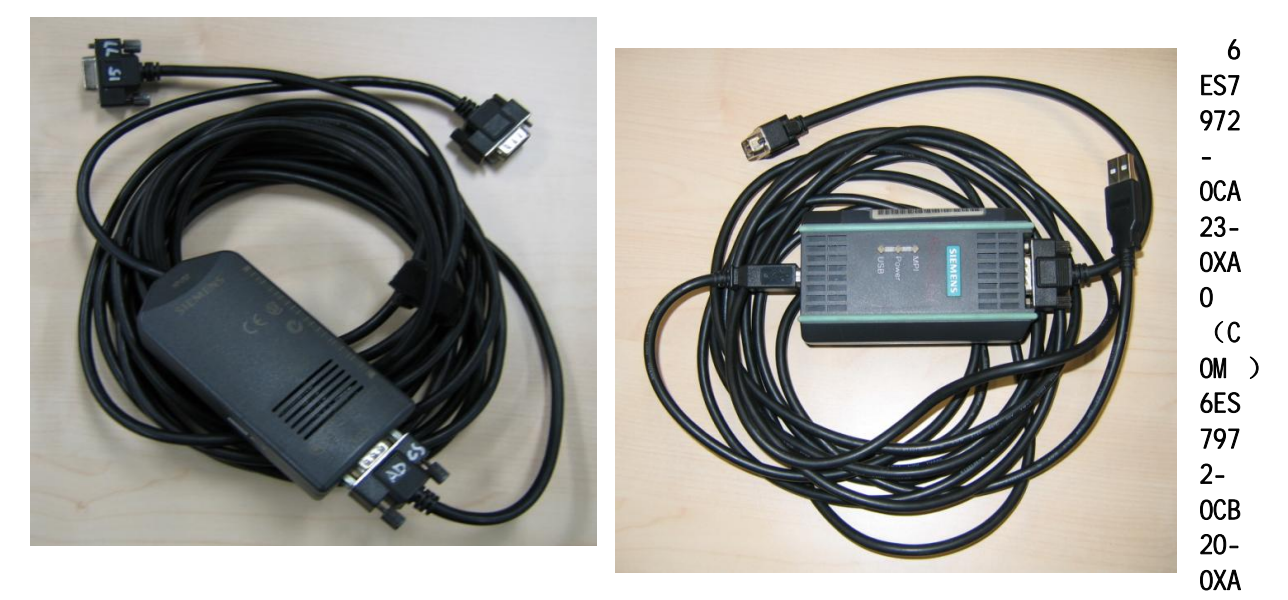

## 0 (USB)

- 2. 如果是 USB 口的 PC-Adapter 必须安装驱动程序, 保证其能正常使用。
- 3. 相应的参数配置正确。

此例中我们使用 USB 口的 PC-Adapter 进行下载。

## 电缆连接方法:

特别提示: 对于某些较早类型的西门子面板, 例如: TP270, TP170A/B, MP270B, MP370 等, 包括新款 的 OP77B 不支持直接连接, 因为这些类型的面板不能对电缆进行供电, 需要从 PLC 端口借电, 所以不 支持直接连接下载, 通过 PLC 借电的方法如下:

首先, 需要准备一根带 DP 接头 (即总线连接器, 如下图中的 3) 和 4) ) 的紫色 Profibus 电缆。 其中, 3) 为带编程口的总线连接器(DP接头前端为9针, 背面有9孔插座), 4) 为普通的总线连接 器。将 DP 接头 4) 连接到面板下部 IF1B 接口上, DP 接头 3) 连接到 CPU 的 MPI 口上;

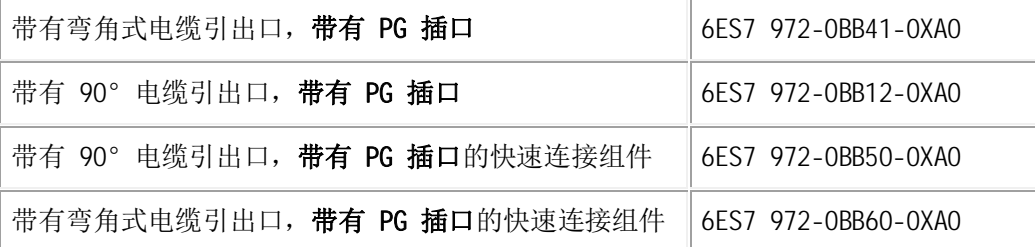

更详细的信息请参考, PROFIBUS 总线连接器:

http://support.automation.siemens.com/CN/view/en/19425126

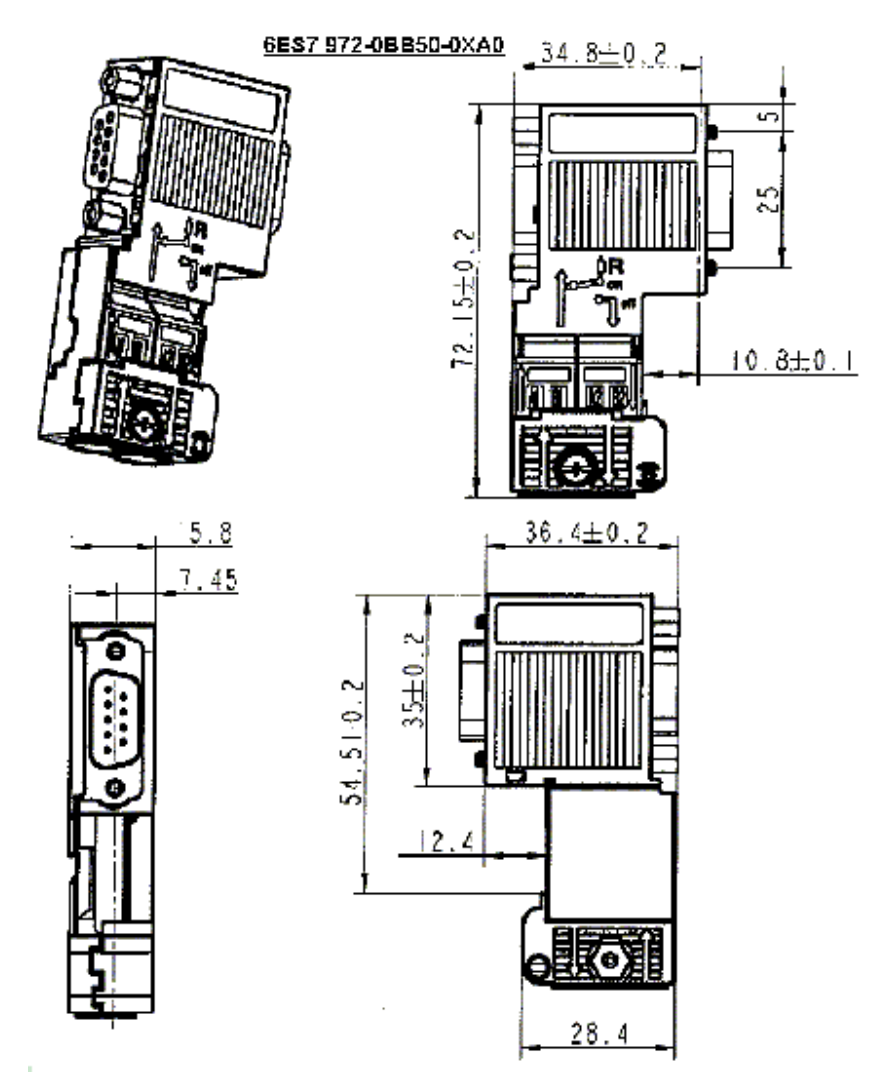

其次, 将 PC-Adapter 电缆的 USB 端连接到计算机的 USB 接口上, 另外串口端直接连接到 PLC 端紫 色 Profibus 电缆带编程口的总线连接器 3) 上。如下图所示。

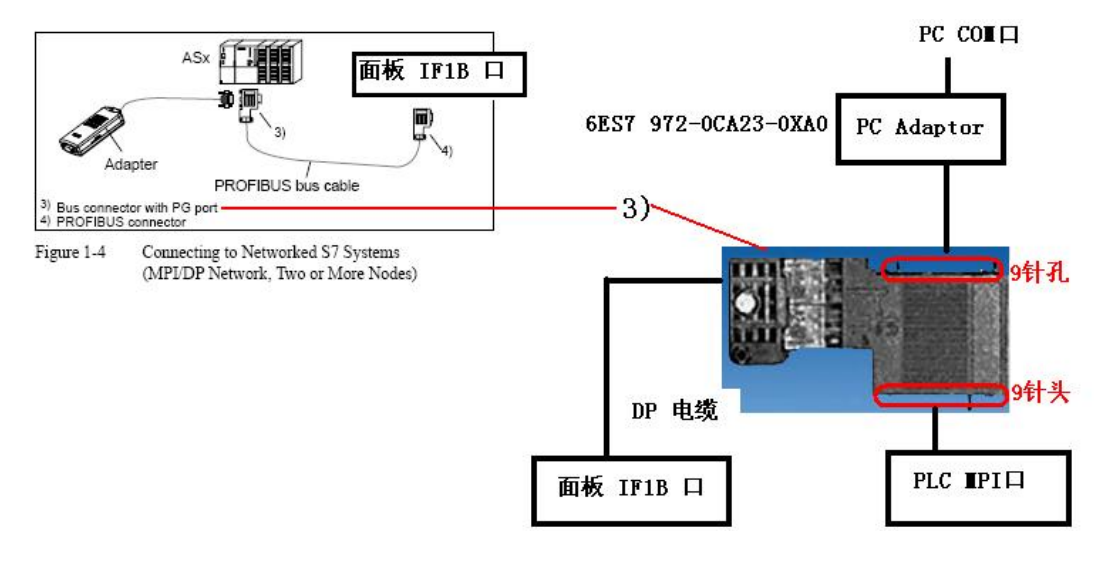

## 2.2.2 下载设置

## 2.2.2.1 面板设置

同 2.1.2.1 节内容。

## 2.2.2.2 下载计算机上的下载设置

1. 在下载计算机的控制面板中, 双击 Setting PG/PC Interface 图标, 如下图所示:

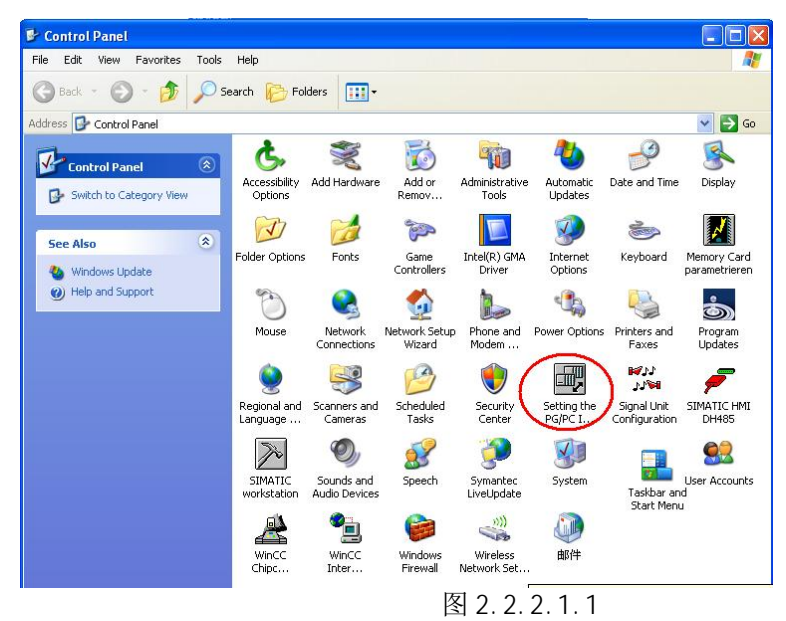

2. 在 Access Point of the Application(应用程序访问点)的下拉列表选择 S70NLINE (STEP 7), 在 Interface Parameters Assignment Used 中选择 PC Adapter (MPI)。点击右侧的 Properties 按钮, 如下图所示:

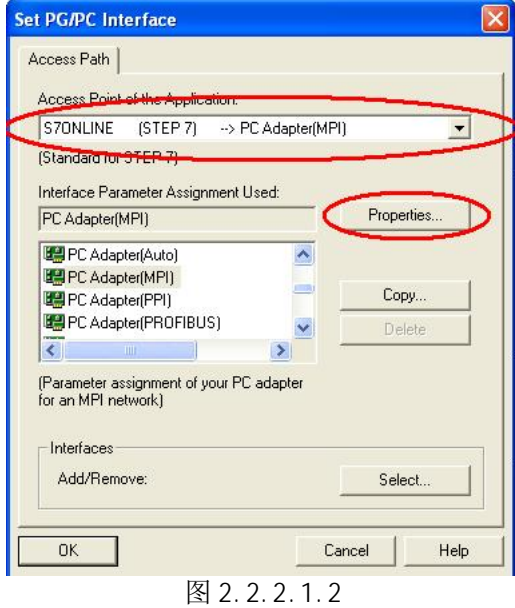

3. 在弹出属性对话框中, 勾选 PG/PC is the only master on the Bus, 地址采用默认地址 0, 当然 您也可以指定自己的地址,但是需要注意不能与在此网络上其他设备(包括前面的控制面板)的 MPI/Profibus 地址冲突(原则1: 一条总线上所有站的站地址一定不能重复)指定 Transmission rate 为 187.5kbps, 此处, 波特率的设置要与面板中协议指定的波特率相同(原则2: 一条总线上所 有设备的通讯速率一定要一致), 如图 2.1.2.1.3 所示。

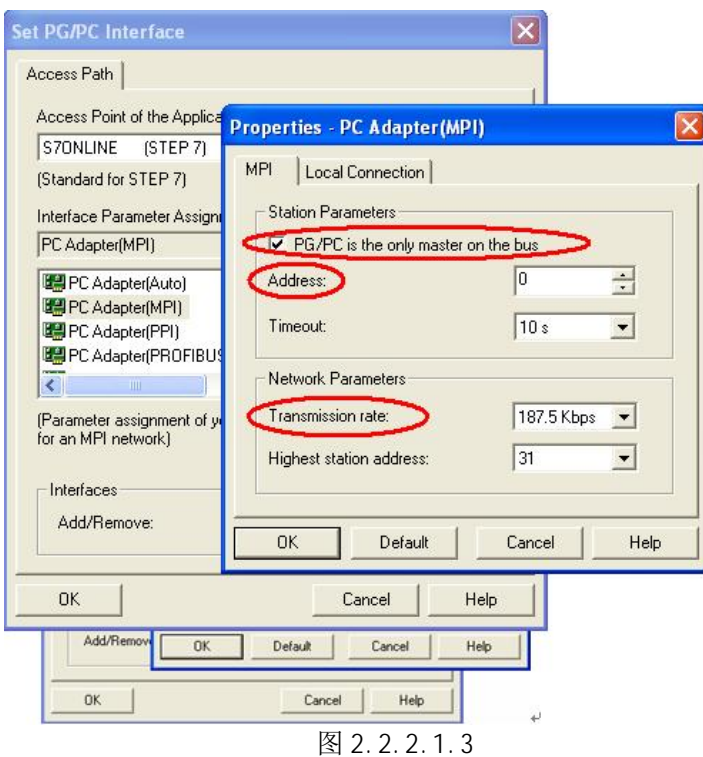

4. 点击属性对话框中的 Local Connection 标签, 为 PC-Adapter 选择 USB 端口作为它与计算机的通讯 口, 如图 2.1.2.1.4 所示 (如果是 COM 口的 PC-Adapter 电缆, 您应当选择实际连接的计算机 COM 口, 例如 COM1, 注意, 如计算机本身没有 COM 口, 通过 USB 转换出来的 COM 口一般不支持下载, 视电缆的 情况而定)。

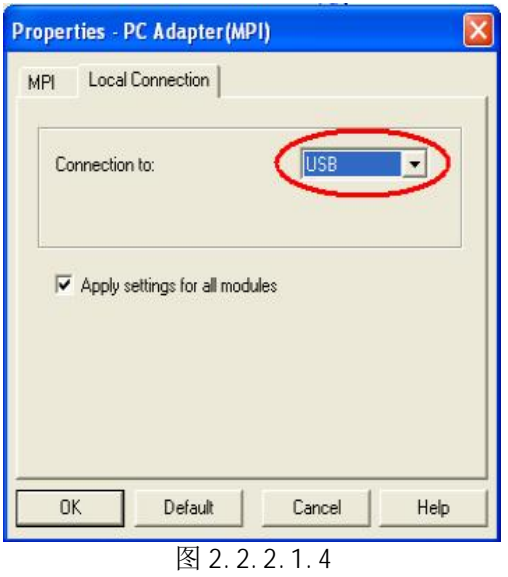

5. 点击属性窗口中的"OK"按钮来保存并关闭属性窗口,然后点击 Setting PG/PC Interface 设置窗 口中的"OK"按钮来确保建立应用程序访问点 S7ONLINE (STEP 7)同设备 PC Adapter(MPI)的关联, 如 图 2.1.2.1.5 所示。

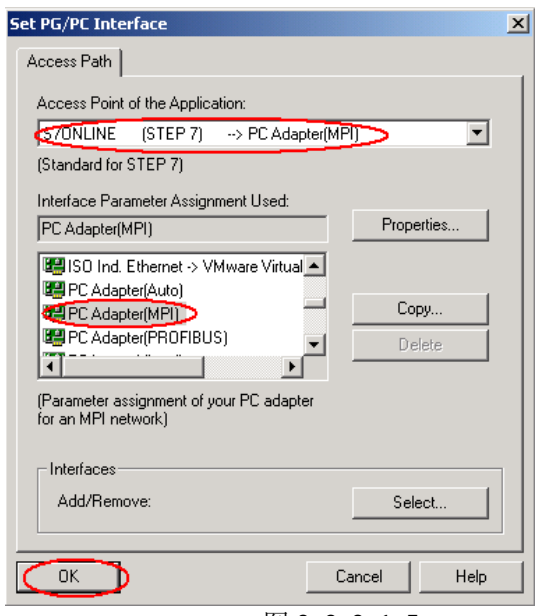

图 2.2.2.1.5

## 2.2.2.3 WinCC flexible 软件中的设置

同 2.1.2.3 节内容。

#### 3. USB 电缆下载方式

TP177B mono DP, OP177B mono DP, TP177B color PN/DP, OP177B color PN/DP 支持 USB 下载, TP177A 6" mono 不支持。

### 3.1 下载要求

1. USB 下载电缆

如果希望使用 USB 电缆进行下载, 那必须使用 USB (主-对-主) 电缆。普通的 USB 电缆是不支持 对面板下载的,如下图所示,USB(主对主)电缆的具有芯片,注意:西门子没有提供USB(主对主)电 缆, 经同事测试, 使用 PL2501 及 PL-2301 芯片的 USB (主对主) 电缆可以用来下载, 但这些电缆在市 面上极难买到,因此不推荐使用 USB 方式对面板进行下载。

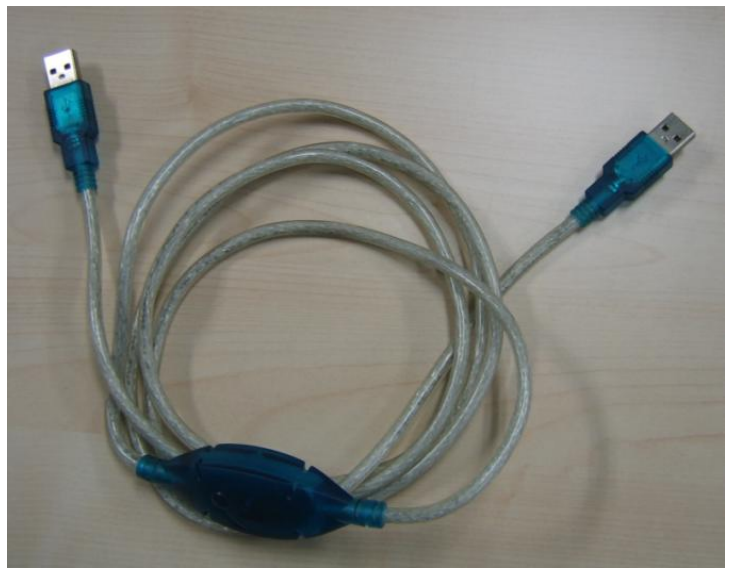

USB (主对主) 电缆

2. 安装 USB 电缆驱动程序

为了能够正常下载, 我们必须安装 USB 电缆的驱动程序, 这里需要注意的是您必须安装 ProTool 或 者 WinCC Flexible 软件自带的驱动程序, 否则无法通过 USB 电缆下载程序。对于不同版本的 WinCC flexible 软件驱动程序的放置位置不同。

USB 驱动程序存储地址: ProTool V6.0 SP2 或者 SP3 光盘 盘符: **\Driver\USB\WinXP\** 

WinCC flexible 2004 和更高版本, CD2/2

- 盘符: \Support\DeviceDriver\USB\WinXP\
- WinCC flexible 2007 和更高版本, DVD
- 盘符: \CD\_3\Support\DeviceDriver\USB\WinXP\

### 电缆连接方法:

USB 电缆的一端连接到计算机的 USB 接口上, 另外一端直接连接到面板下部 USB 接口上。

## 安装 USB 驱动程序

连接 USB 主对主电缆一端插入计算机的 USB 接口, 此时, 系统会发现新硬件, 并弹出新硬件向导。 如下图所示:

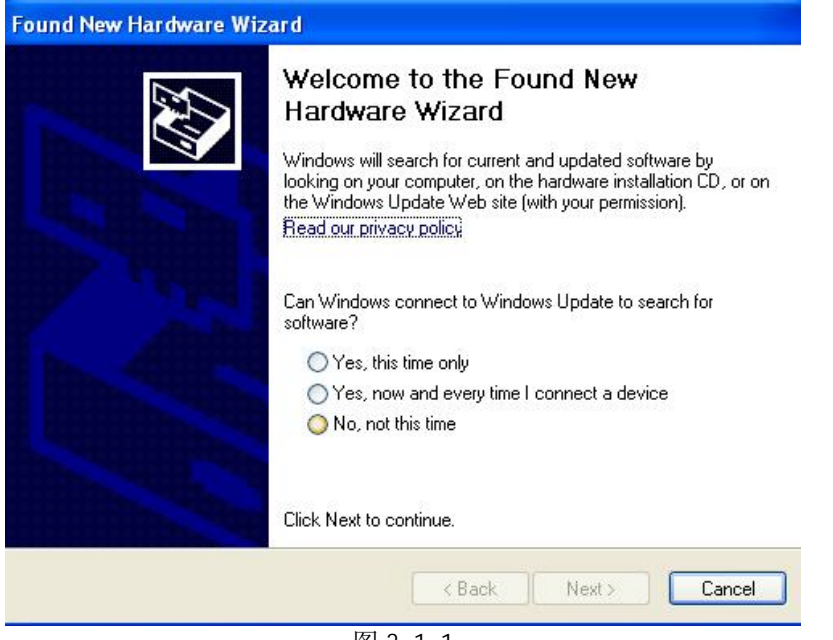

图 3.1.1

选择"No, not this time", 点击 Next。系统弹出一个新的对话框, 如下图所示, 选择

" Install from a list or specific location(Advanced)".

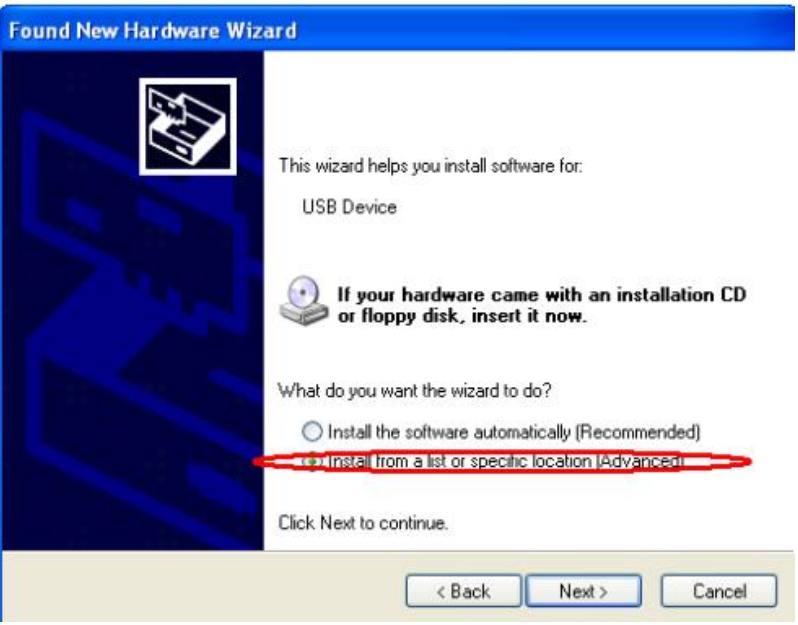

图 3.1.2

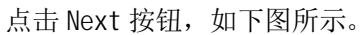

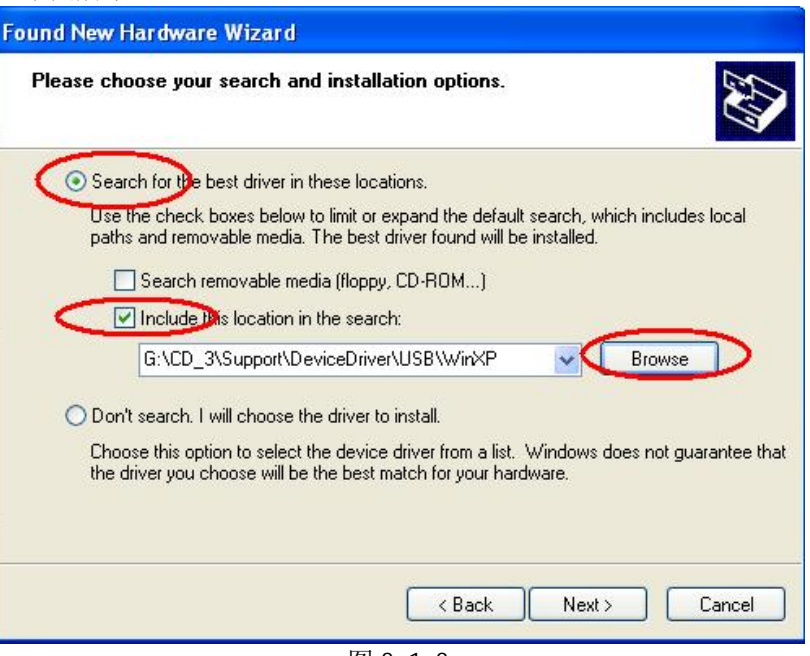

图 3.1.3

指定驱动程序的存储位置, 例如此处我们指定的 WinCC flexible 2007 的 USB 驱动程序存储位置。 点击 Next 路径。系统弹出下列对话框, 图 3.1.4 所示, 这里我们选择 Continue Anyay 按钮, 继续安 装

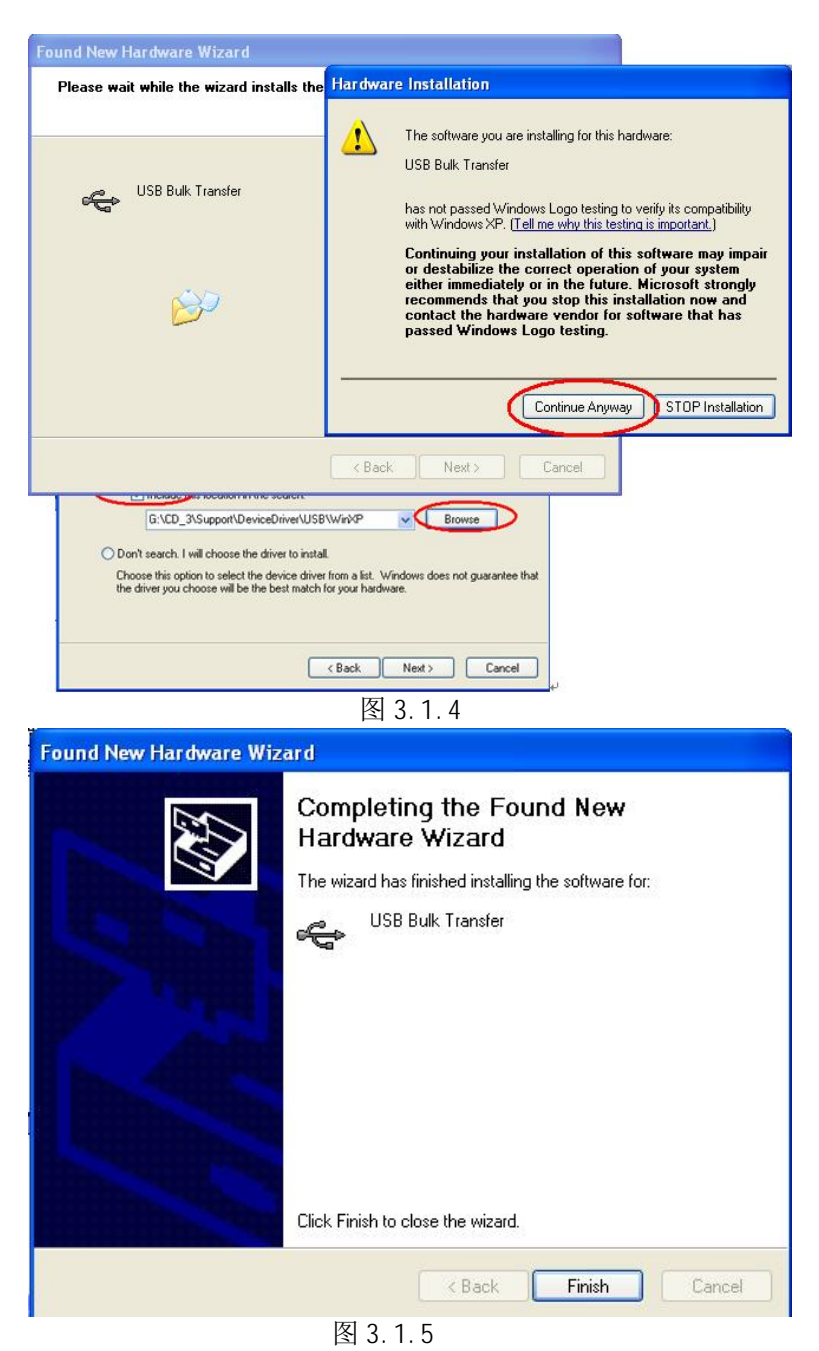

直到如图 3.1.5 所示, USB 驱动程序安装完成。

3. 所下载的西门子面板具有 USB 接口

连接 USB 电缆到面板的 USB 接口上即可。

## 3.2 下载设置

## 3.2.1 面板端的设置

1. 面板上电后, 进入 Windows CE 操作系统, 弹出菜单, 如图 3.2.1.1 所示, 选择 Control Panel 选 项。

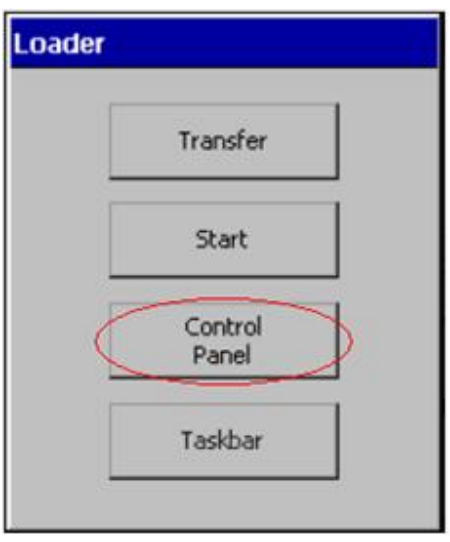

图 3.2.1.1 TP177B 及 0P177B 启动菜单

2. 进入控制面板后, 双击" Transfer", 如图 3.2.1.2 所示。

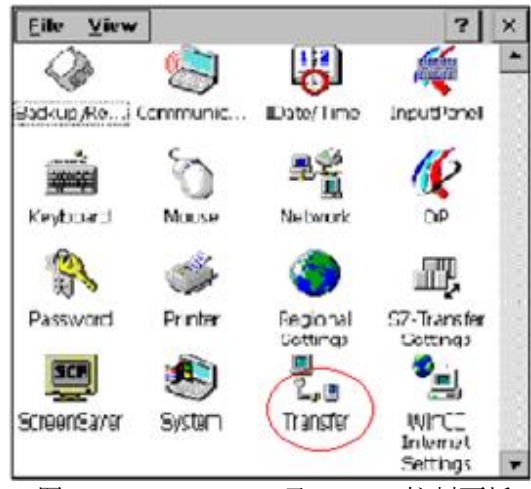

图 3.2.1.2 TP177B 及 0P177B 控制面板

3. 进入传送设置画面后, 在 Channel 2 中选择协议 USB, 并使能该通道, 如图 3.2.1.3 所示。

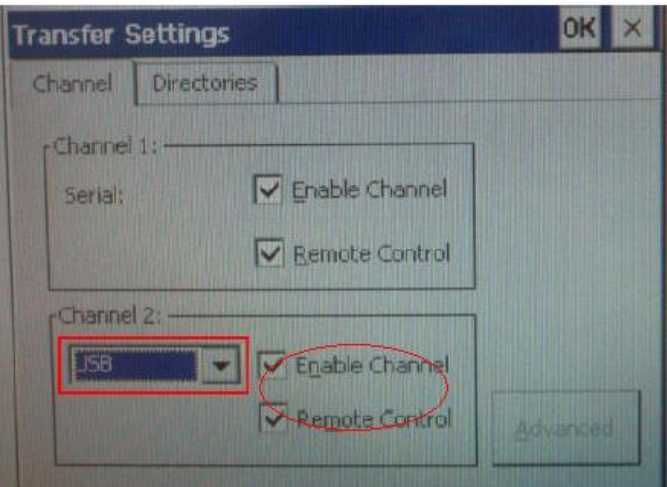

图 3.2.1.3 TP177B 及 0P177B 的传送设置画面

设置完成后保存设置(点击传送设置画面中的" OK" (对 TP 而言)或按下面板上的 ENTER 键(对 OP 而言)), 关闭控制面板画面, 点击启动菜单中的" Transfer"选项, 画面显示 Connecting to host..., 如下图所示, 表明面板进入传送模式, 面板上设置完毕。

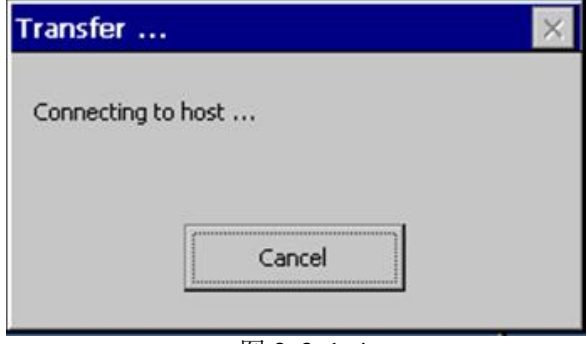

图 3.2.1.4

## 3.2.2 WinCC flexible 软件中的设置

1. 打开 WinCC flexible 软件, 建立 xP177B 新项目或者打开已有 xP177B 项目, 此处必须保证软件中 的设备类型和实际使用的设备类型相同。

2. 选择"项目"→"传送"→"传送设置":

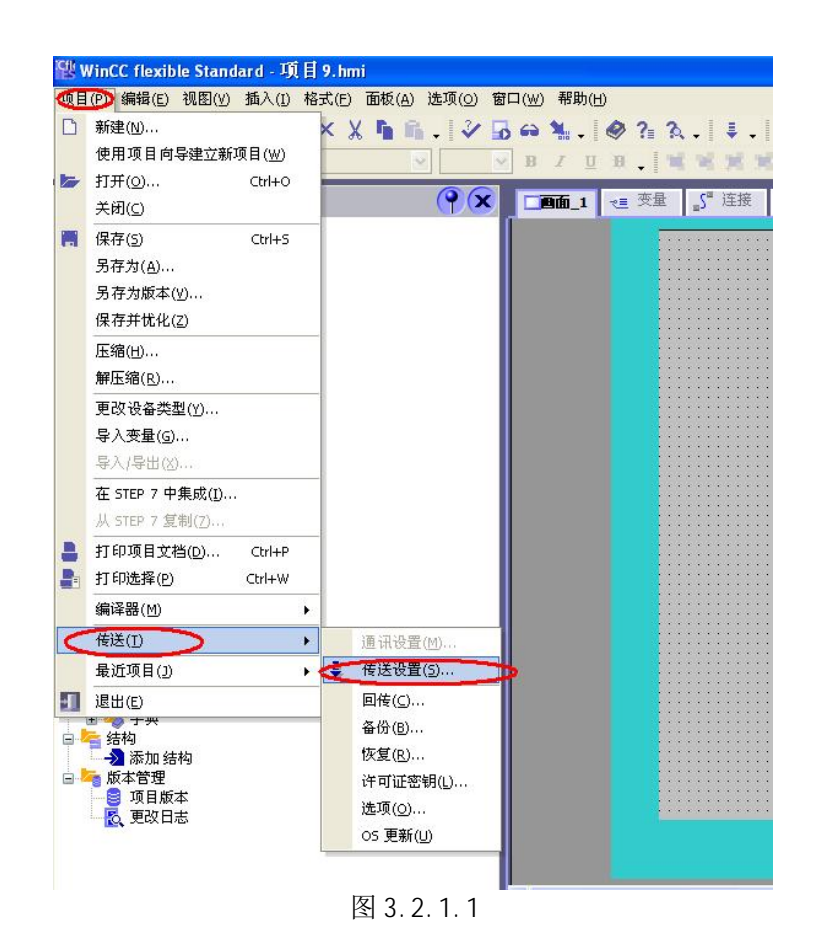

3. 从"项目"→"传送"→"传送设置", 在弹出的对话框中, 设置如下:

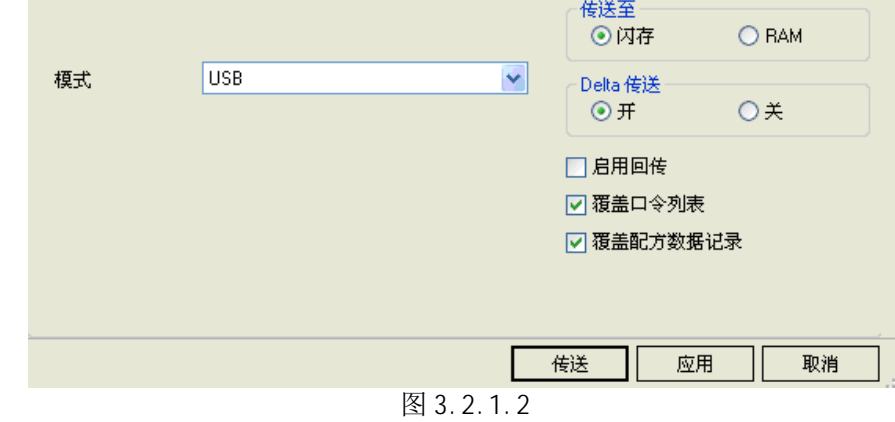

选择下载模式为 USB, 至此, 点击下载即可将您的项目下载到面板中。

## 4. 以太网下载方式

TP177B color PN/DP, OP177B color PN/DP 支持以太网下载, 本章使用 OP177B color PN/DP 作 说明, TP177B color PN/DP 与其设置方法相同。

#### 4.1 下载要求

#### 1. 以太网电缆

## 交叉线:

对电缆的具体要求最好采用 T568B 的交叉线序标准, 即: 一端采用 T568A 标准: (白绿, 绿, 白橙, 蓝,白蓝,橙,白棕,棕)。 另外一端采用 T568B 标准: (白橙,橙,白绿,蓝,白蓝,绿,白棕,棕)。也就 是反线或者计算机直连线。

#### 直通线:

对于西门子的面板,其所带的以太网卡具有自适应功能,如果您的计算机也支持自适应功能,那 么也可以采用直通线序标准进行下载, 即: 一端采用 T568B 标准: (白橙,橙, 白绿, 蓝, 白蓝, 绿, 白棕, 棕), 另外一端也采用 T568B 标准: (白橙, 橙, 白绿, 蓝, 白蓝, 绿, 白棕, 棕)。

#### 通过交换机或者 HUB 进行连接:

使用以太网电缆和交换机或者 HUB 连接 PC 和面板,只要保证我们能从 PC 上 Ping 到面板,则物理 连接正常.

以上三种联接方式都能够实现下载,要确保物理连接正常,这是我们成功下载的基础。2. 计算机 安装以太网卡 (或者集成网卡)

3. 相关技术参数设定

### 电缆连接方法:

Ethernet 电缆的一端连接到计算机的以太网网卡的 RJ45 接口上, 另外一端直接连接到面板下部 Ethernet 接口上。

#### 4.2 下载设置

#### 4.2.1 面板端的设置

1. 面板上电后, 进入 Windows CE 操作系统, 弹出菜单, 如图 4.2.1.1 所示, 选择 Control Panel 选 项。

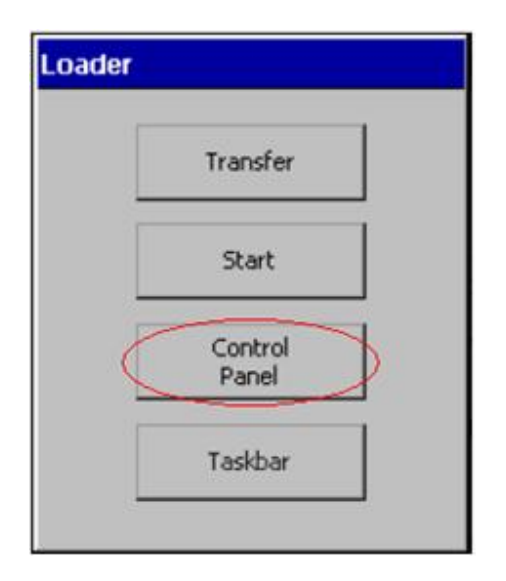

图 4.2.1.1 xP177B PN/DP 启动菜单

2. 进入控制面板后, 双击" Transfer", 如图 4.2.1.2 所示。

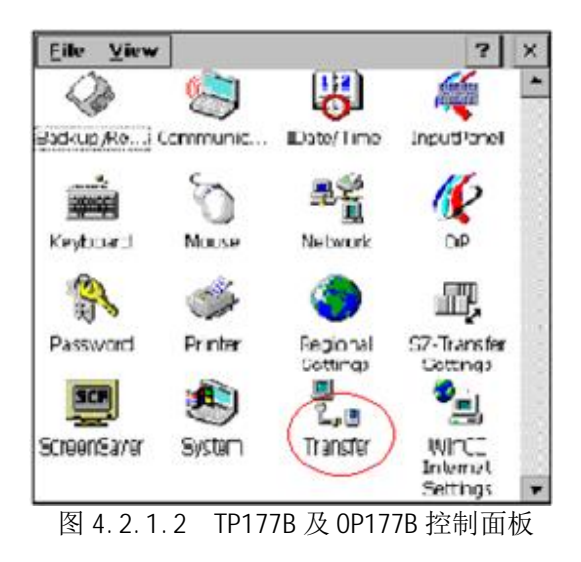

3. 进入传送设置画面后, 在 Channel 2 中选择协议 ETHERNET, 并使能该通道, 如图 4.2.1.3 所示, 然后 点击" Advanced"按钮。

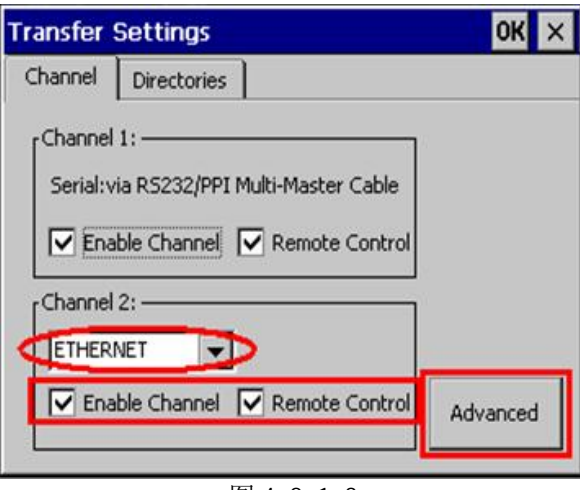

图 4.2.1.3

- 4. 在弹出的画面的网络设备列表中选择" SMSC100FD1: Onboard LAN Ethernet Driver",并点击
- " Properties"按钮, 如下图所示:

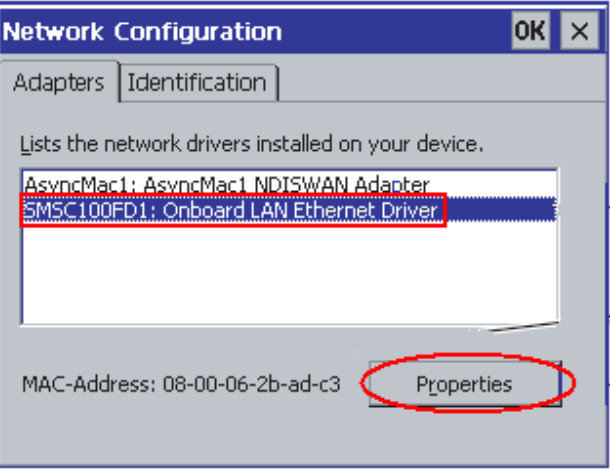

图 4.2.1.4

5. 进入 IP Address 设置对话框, 点击选择" Specify an IP address" 条目, 如下图所示, 则 IP Address 和 Subnet Mask 输入使能, 输入此面板的 IP 地址(该地址同下载计算机的 IP 地址须在同一 网段), 例如此例我们使用 192.168.0.110, 子网掩码使用 255.255.255.0(子网掩码须同下载计算机 的子网掩码一致),其他不用指定。

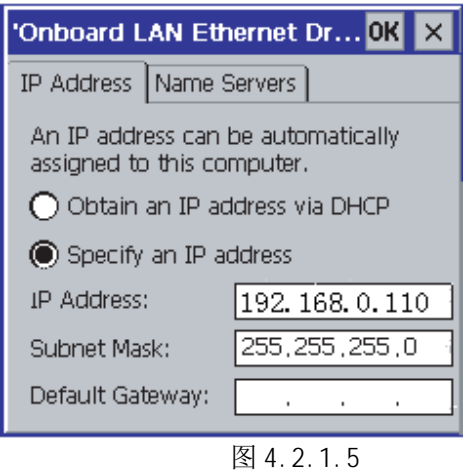

6. 点击所有 OK 键退出到控制面板中, 找到 Communi cation 图标, 双击进入到 Devi ce Name 设置对话 框中, 修改 Device name, 注意在整体控制系统中, device name 应当唯一, 若系统中只有一台面板, 则可以使用默认设备名,不必修改。切勿使用特殊符号。如下图所示:

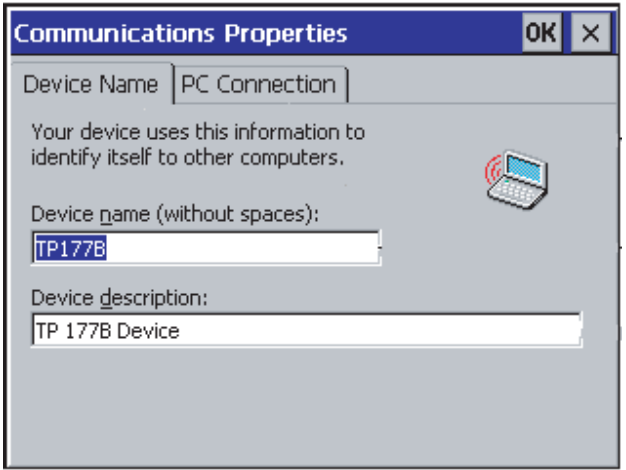

图 4.2.1.6

7. 点击 OK 键退出 System Properties 设置, 再次进入控制面板中, 找到 OP 图标, 双击进入, 进入 Device 表单, 点击 Reboot 按钮, 重新启动面板设备, 使所设置的参数生效, 也可以进行断电而后重 新上电。如下图 4.2.1.7 所示:

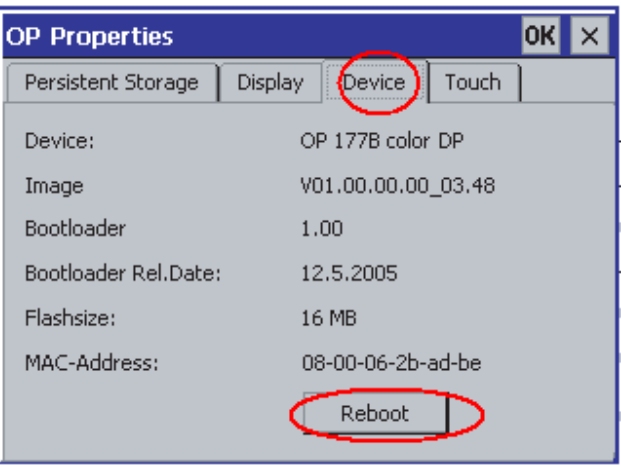

图 4.2.1.7

8. 重新启动后,进入操作系统,点击 Transfer 按钮:

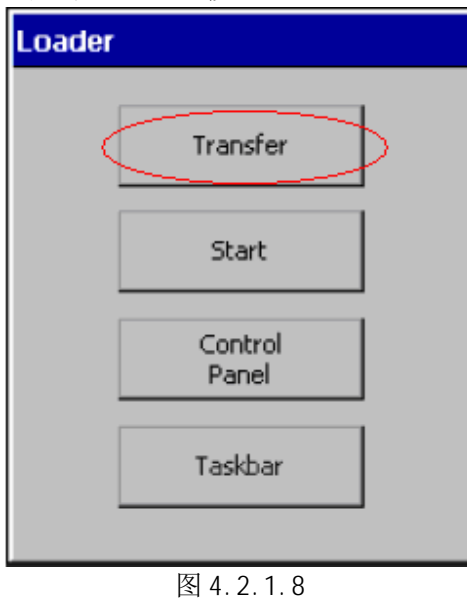

画面显示 Connecting to host..., 如图 4.2.1.9 所示。表明面板进入传送模式。

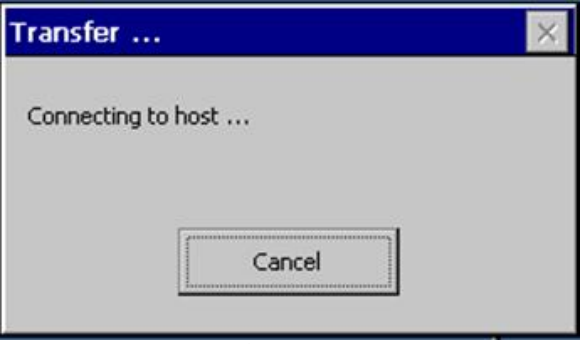

 $\overline{24.2.1.9}$ 

## 4.2.2 下载计算机的相关设置

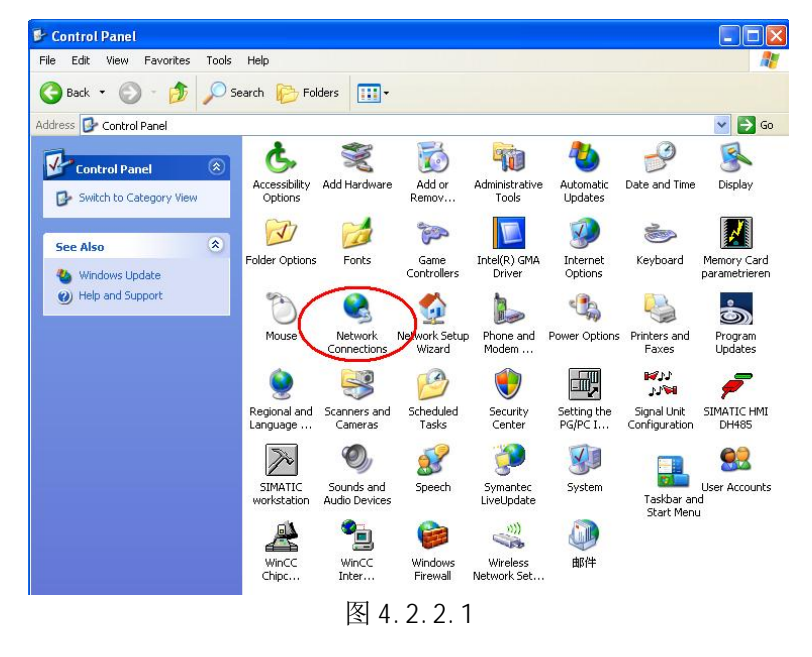

1. 进入下载计算机的控制面板, 双击 Network Connections 图标, 如图 4.2.2.1 所示:

2. 进入以太网卡列表, 双击连接西门子面板的以太网卡图标。点击 properties 按钮, 系统弹出 Local Area Connection...的属性对话框,如图 4.2.2.2 所示:

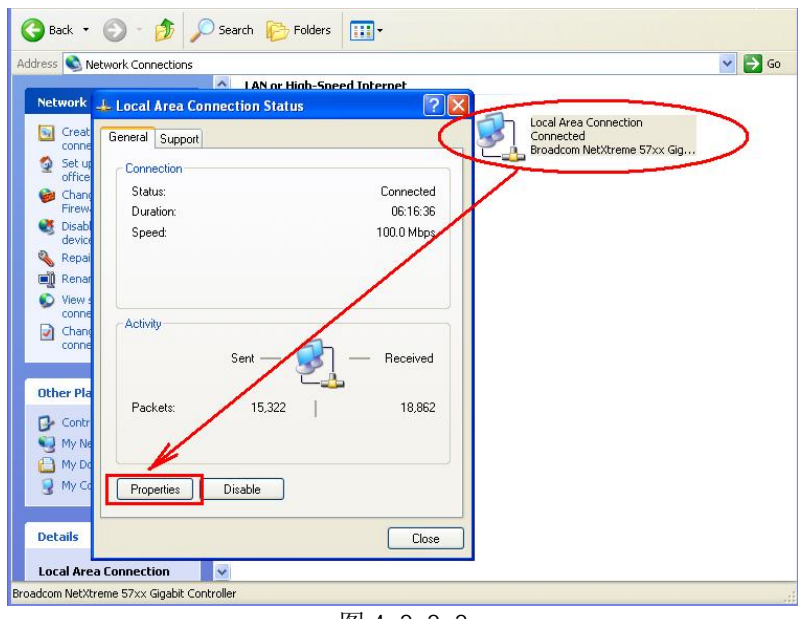

图 4.2.2.2

3. 在列表中选择 Internet Protocol (TCP/IP)双击, 在弹出的 Internet Protocol (TCP/IP) Properties 对话框中指定 IP 地址和子网掩码, 该 IP 地址必须和面板的 IP 地址在一个网段, 此例中 为 192.168.0.222, 子网掩码设为 255.255.255.0。如下图所示:

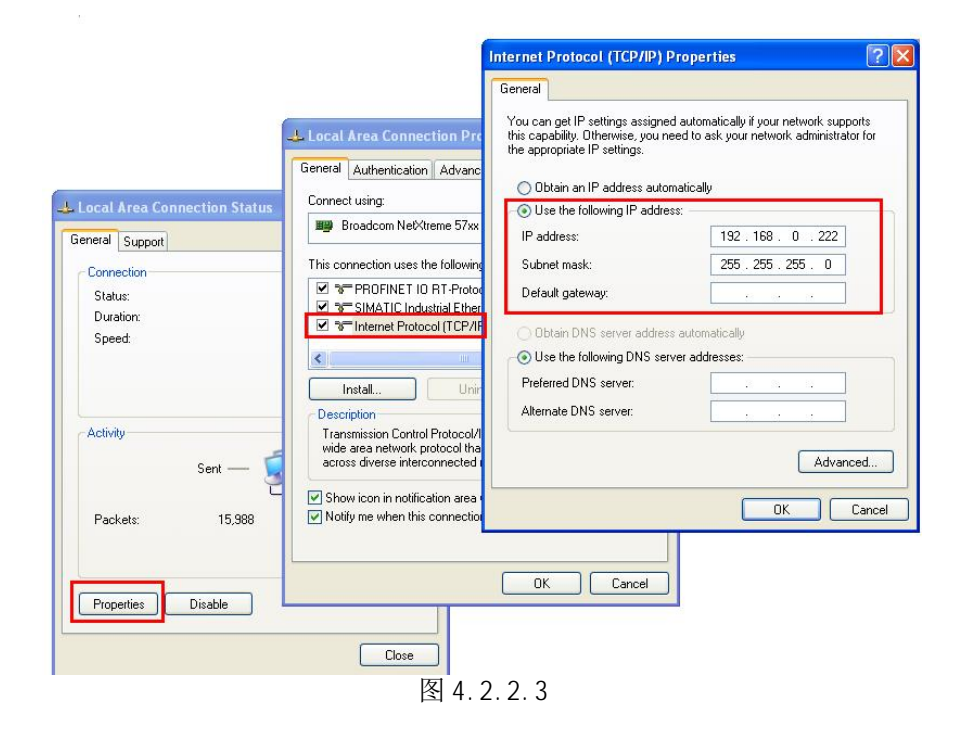

4. 保存设置并回到控制面板中, 双击 Setting the PG/PC interface 图标, 在弹出的属性对话框中的 应用程序访问点列表中选择"S70NLINE (STEP7)", 在设备列表中选择 TCP/IP→Bor…… (此处所 用的网卡不同,显示不同,请注意), 点选后,在应用程序访问点中显示 S70NLINE (STEP 7) → TCP/IP→ \*\*\*\*\*\*\*\*\*\*\*\*即可, 如下图所示:

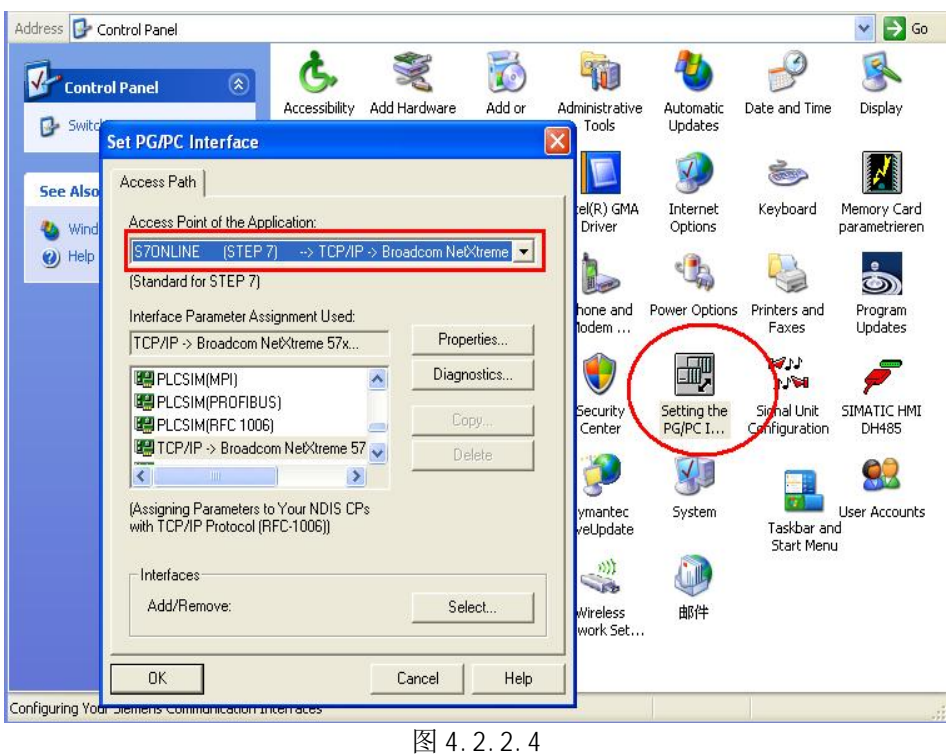

## 4.2.3 通讯状态检测

1. 计算机端检测

在操作系统"开始"菜单→"运行"下输入 CMD, 然后回车, 在 DOS 界面中输入命令: ping 192.168.0.110, 如下图所示: 此处输入的 IP 地址为面板的 IP 地址。

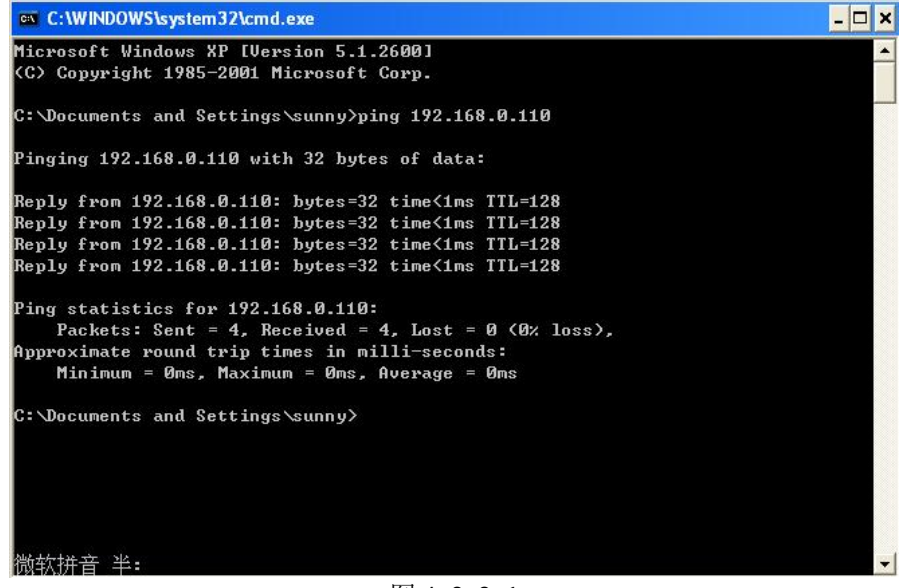

图 4.2.3.1

如上图所示,表明以太网通讯正常。

2. 面板端检测

同样也可在面板上测试以太网通讯是否正常, 如下图 2.2.15 所示, 点击 Taskbar 按钮, 在 Start→点击 Run。

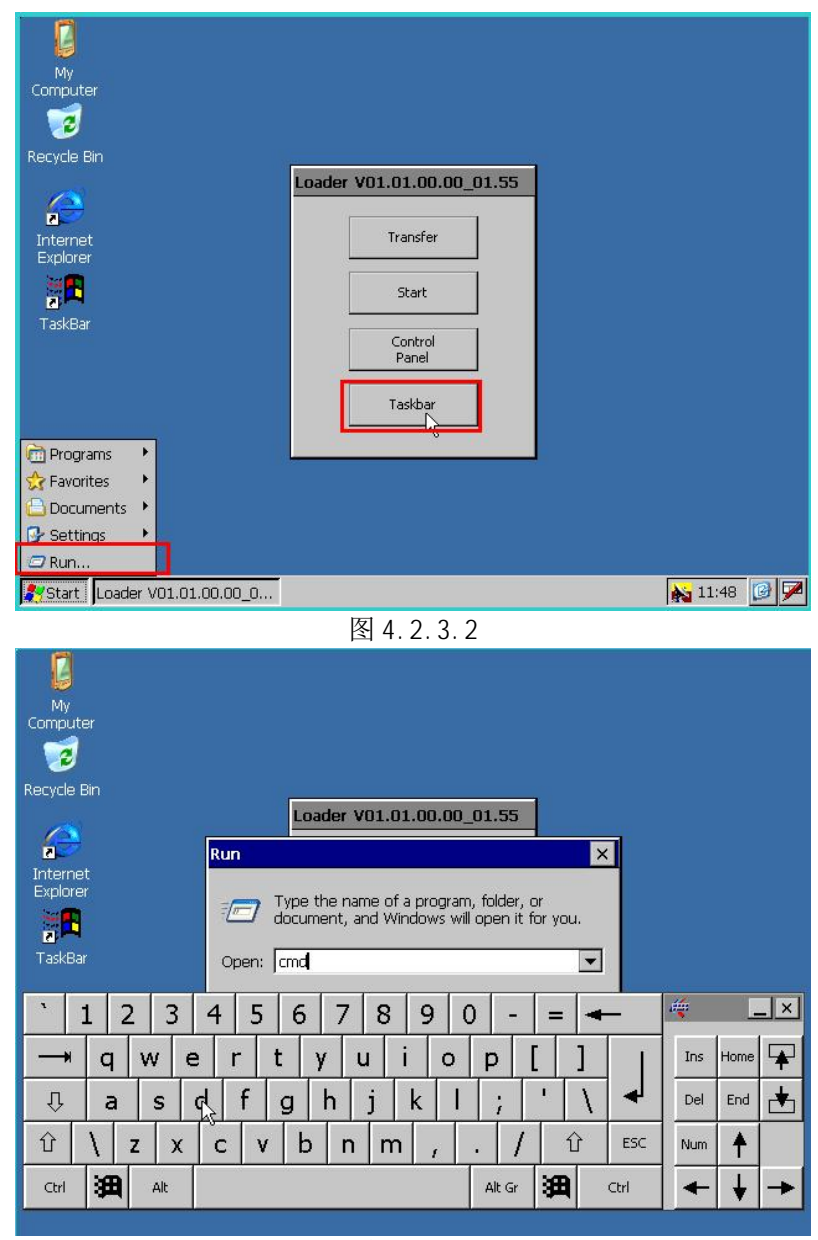

 $\boxed{84.2.3.3}$ 

如上图所示, 在 Run 中输入 cmd, 回车后, 弹出类似 DOS 的界面, 在\>后输入 ping 192.168.0.222 后回车, 如图 4.2.3.4 所示, 表明以太网通讯正常, 此处的 IP 地址是计算机的 IP 地 址。

此处的通讯检测命令在计算机上执行比较方便和快捷,作用相同。

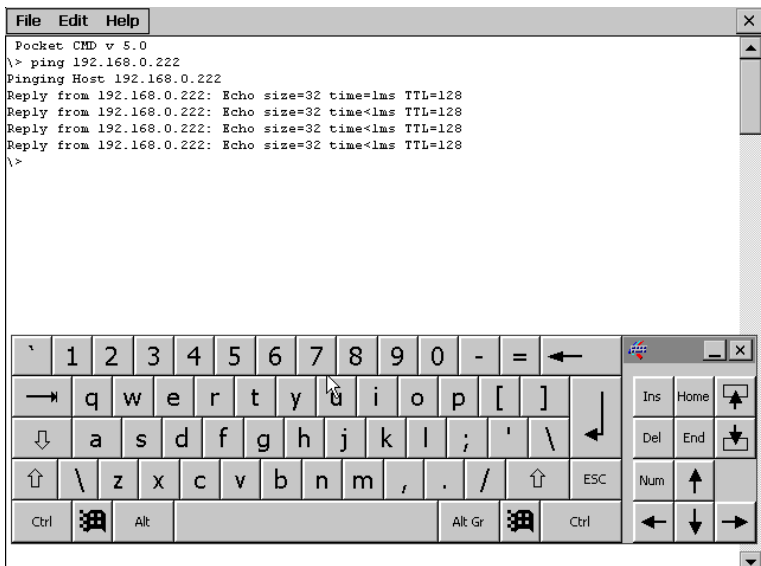

图 4.2.3.4

## 4.2.4 WinCCflexible 软件中的设置

1. 打开 WinCC flexible 软件, 建立 OP177B PN/DP 新项目或者打开已有 OP177B PN/DP 项目, 此处必 须保证软件中的设备类型和实际使用的设备类型相同。

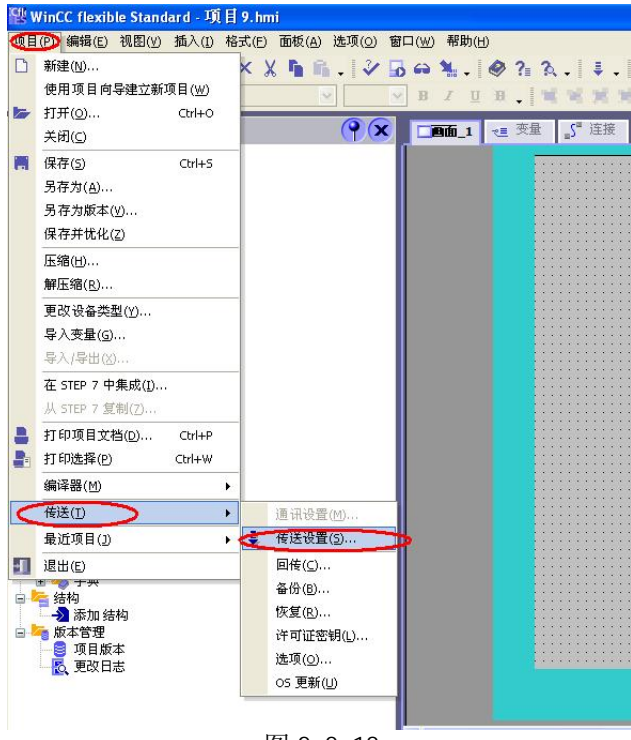

图 2.2.18

从"项目"→"传送"→"传送设置", 在弹出的对话框中, 设置如下:

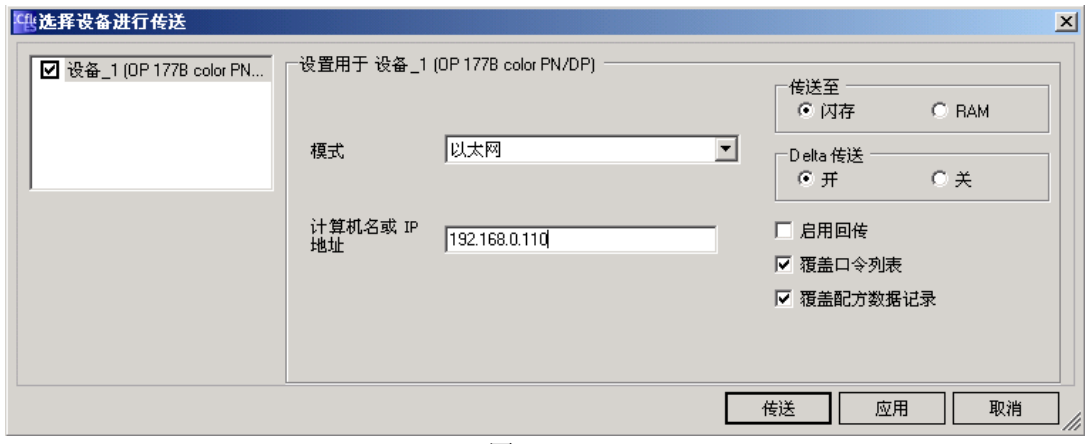

图 2.2.19

选择下载模式为以太网, 在计算机名或 IP 地址中输入面板的 IP 地址, 并点击"传送"按钮, 项 目开始下载。

#### 5. 0S 更新设置

#### 5.1 在什么样的情况下,您需要更新面板的操作系统

在下列情况下您需要更新面板的 OS:

- 1. WinCC flexible 软件的镜像文件版本不同于面板中的 OS 镜像文件版本;
- 2. 使用 ProTool 编辑和下载的面板, 当您更换软件 WinCC flexible 后, 如果您希望下载程序, 那么 您必须更新面板的 OS:
- 3. WinCC flexible 软件版本升级后, 您希望使用更新的 OS 镜像文件;
- 4. 面板的 OS 损坏,无法进入操作系统的情况(此时须要进行恢复出厂设置的 OS 更新)。

#### 5.2 如何更新面板的 OS (普通 OS 更新)

#### 5.2.1 建立组态计算机和面板的连接

对于所有面板,所有可以用来下载程序的电缆都可以用来执行普通 OS 更新。下载计算机同面 板的连接的设定方式同下载时的操作是完全一样的,具体内容可根据您所选择的通讯方式参照前 几章的相关内容。本章操作是采用 PC/PPI 电缆对 0P177B PN/DP 进行 OS 更新。

## 5.2.2 WinCC flexible 软件中的设置

1. 建立连接后, 打开您的 WinCCflexible 项目, 并选择菜单"项目"→"传送"→"OS 更新(U)", 如下图所示:

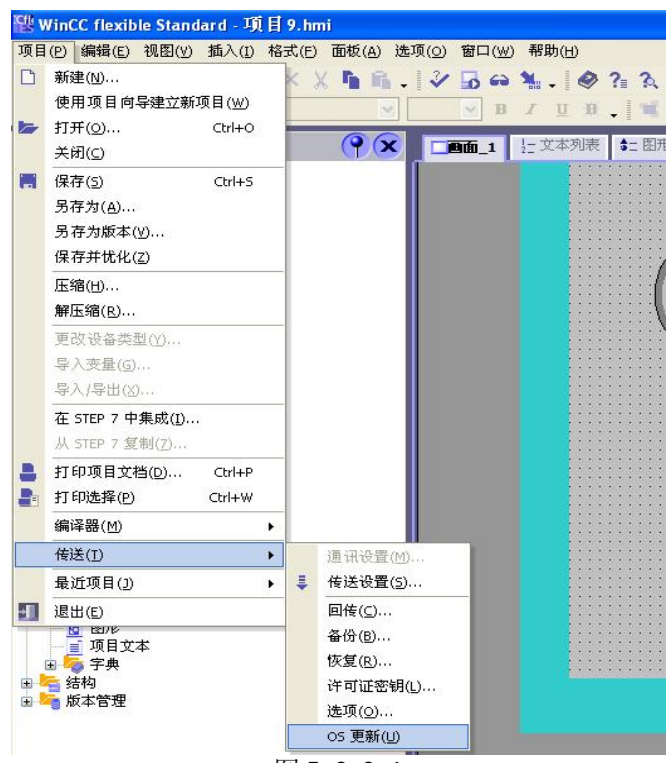

图 5.2.2.1

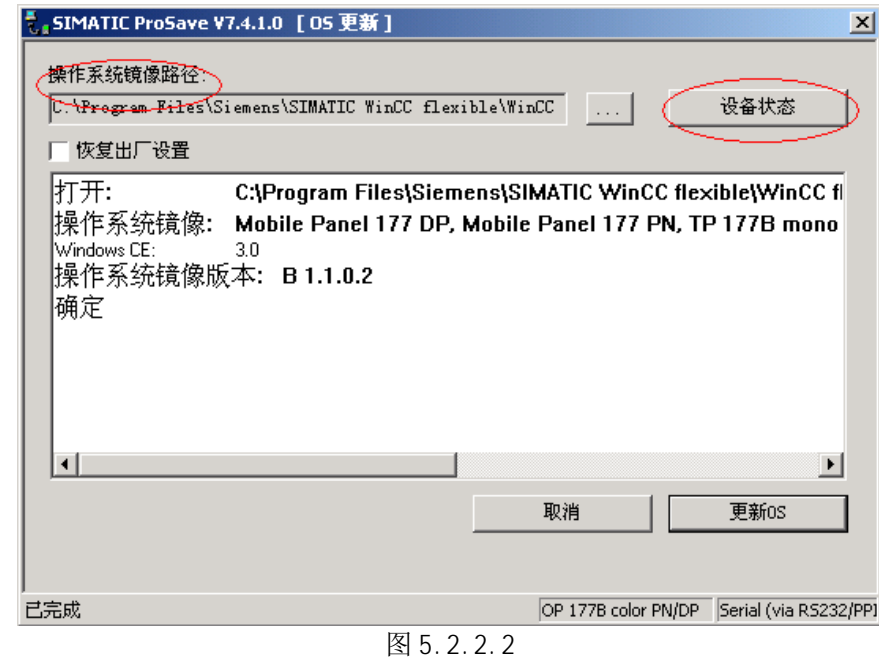

可以看到, OS 更新对话框包含如下信息:

2. 弹出系统对话框, 如下图所示:

操作系统镜像路径: 指出 WinCC flexible 软件存放该类型设备的镜像文件,

默认的路径为: C:\Program Files\Siemens\SIMATIC WinCC flexible\WinCC flexible Images\...

点击"…"按钮可进入选择路径对话框,从而选择正确的镜像文件。

## 注意: 如果您的计算机同时安装有 ProTool 软件, 那么此处的路径有可能是 ProTool 软件的镜像 文件路径, 此时需要通过浏览按钮选择正确的镜像文件, 要格外注意。

设备状态按钮: 点击后, 在连接正常的情况下, 可以显示目前面板上的镜像文件的版本等信息, 借用此功能可以检测是否通讯连接正常与否。如下图所示:

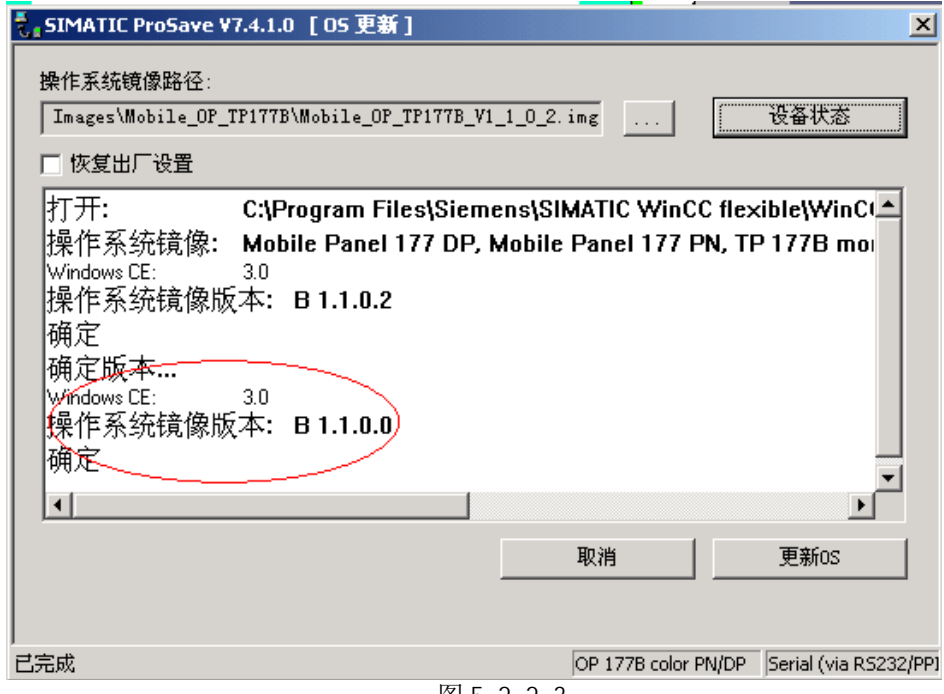

图  $5.2.2.3$ 

3. 点击"更新 OS"按钮,系统弹出如下警告信息,如果您确实要做更新 OS 的操作,那么点击"是", 否则点击"否"。

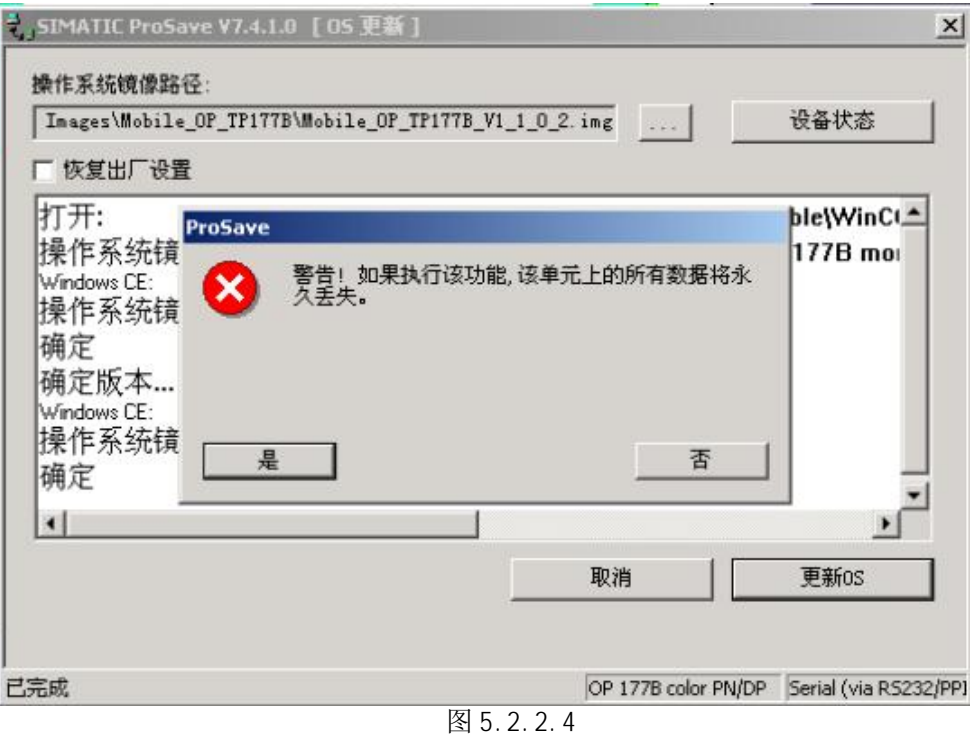

4. 点击"是"按钮后,系统将用 WinCC flexible 软件中的镜像文件更新面板上的镜像文件,如下图 所示:

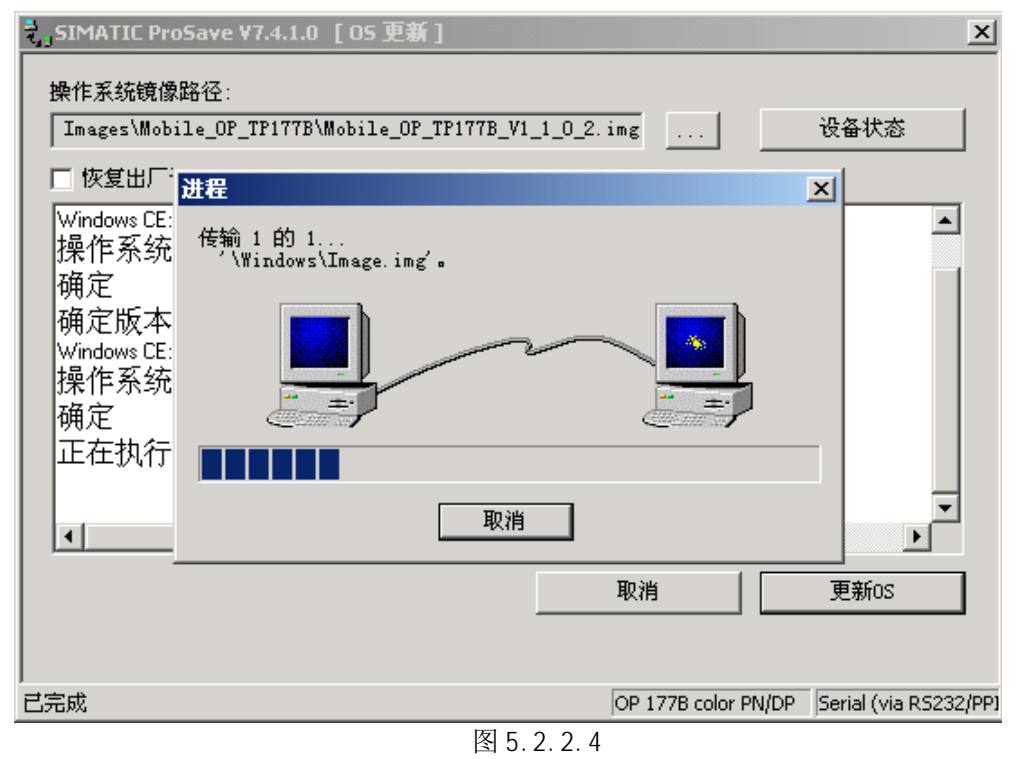

注意: 在 OS 更新过程中请勿断电, 非特殊原因也不要点击取消按钮。

5. 更新结束后, 系统再次显示面板的镜像版本信息, 表明 OS 更新完成。

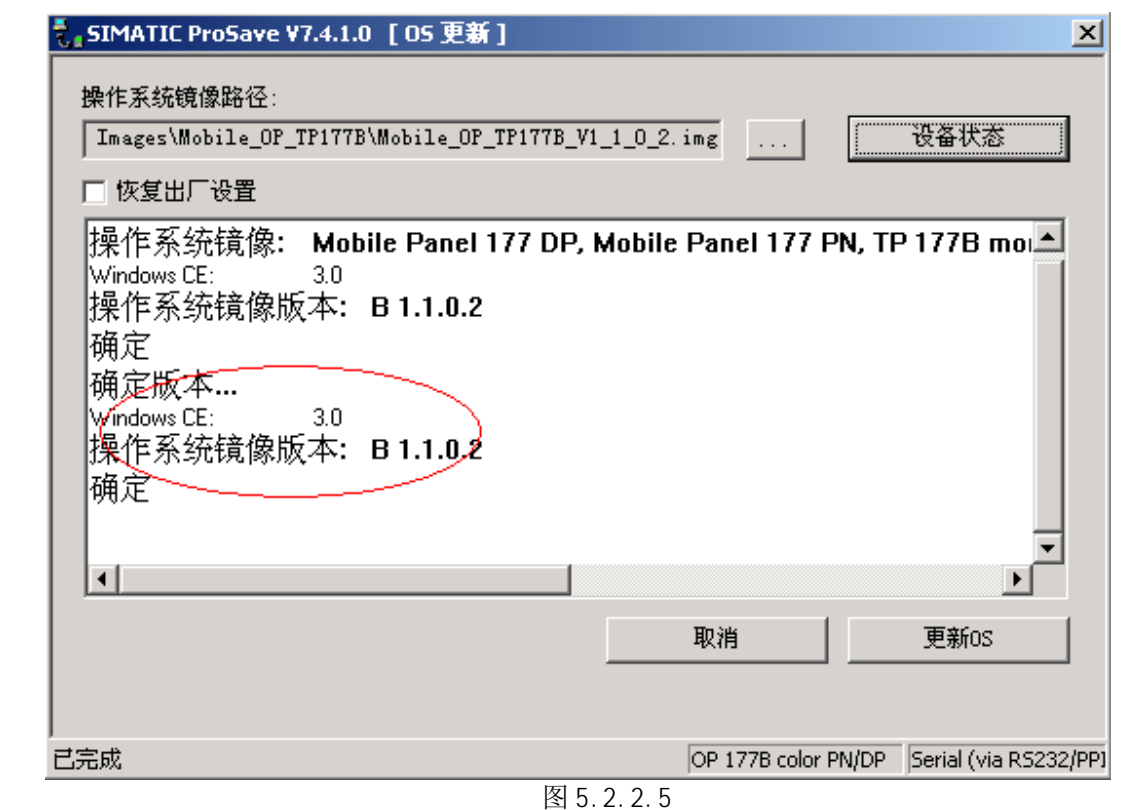

## 5.3 如何更新面板的 OS (恢复出厂设置)

如果希望执行恢复出厂设置的 OS 更新操作, 请注意: TP177A 只能使用 PC/PPI 或 USB/PPI 电缆来 进行该操作,而 xp177B 则只能使用 PC/PPI 电缆, 其他下载电缆不支持带恢复出厂设置的 OS 更新操 作。

#### 5.3.1 建立组态计算机和面板的连接

选用正确的电缆来连接计算机和面板,下载计算机同面板的连接设定方式同下载时的操作是 完全一样的,具体内容可参考1.2 节所述。

#### 5.3.2 WinCC flexible 软件中的设置

1. 打开 WinCC flexible 软件, 建立 xP177x 新项目或者打开已有 xP177x 项目, 此处必须保证软件中 的设备类型和实际使用的设备类型相同。选择"项目"→"传送"→"传送设置"如下图:

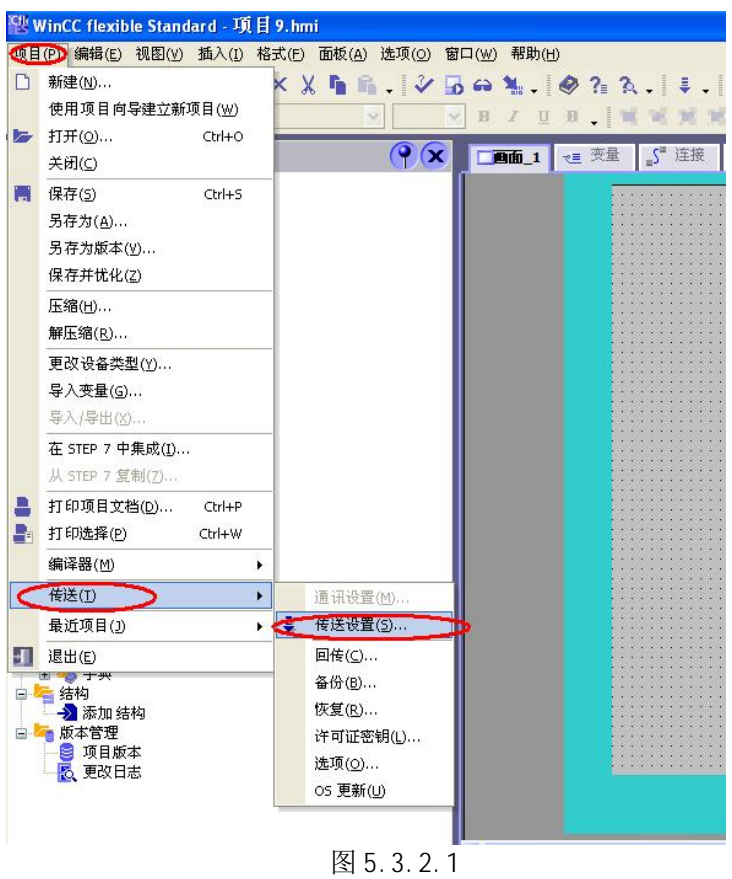

2. 在弹出的对话框中, 设置如下:

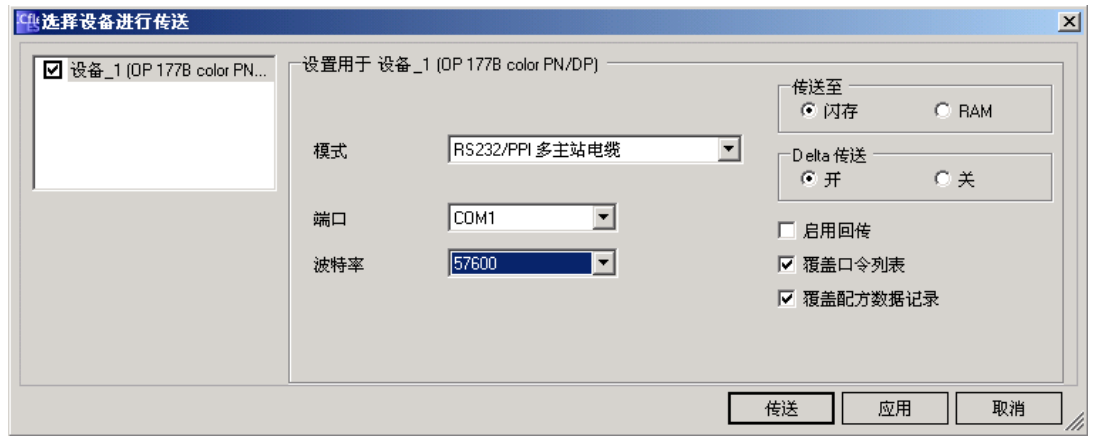

图 5.3.2.2

3. 设置"传送设置"完成后, 进入"项目"→"传送"→"0S 更新(U)", 如下图所示:

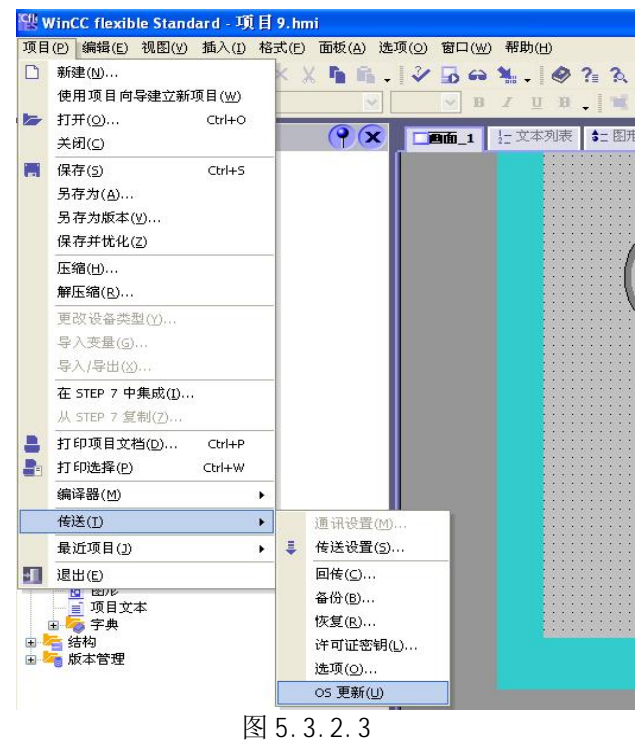

4. 系统弹出对话框, 如下图所示, 会看到"恢复出厂设置"的选项, 如果您无法看到该选项选择框, 那么请确认是否选择下载模式为" RS232/PPI 多主站电缆" (对所有 xP177x)或" USB/PPI 多主站电 缆"(仅对 TP177A), 如果是其他模式, 则看不到该选项框。勾选后, 注意不要做任何的操作, 我们 来设置面板。

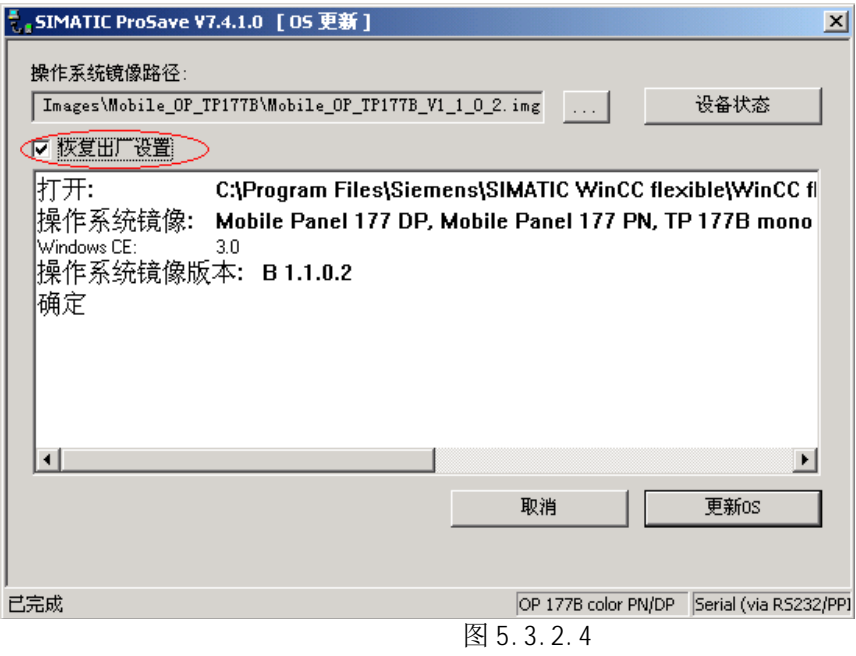

保持计算机与面板串口电缆连接, 同时关闭面板的电源, 即断电。面板断电后, 点击图 5.3.2.4 中的 "更新 OS"按钮。

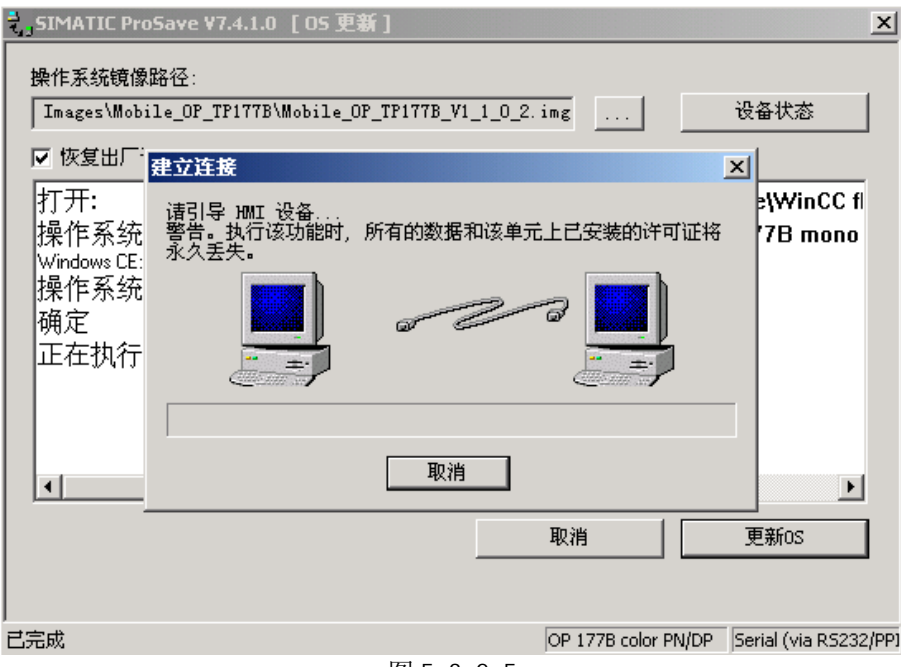

图 5.3.2.5

5. 此时系统将弹出对话框, 显示"请引导 HMI 设备...", 见上图, 看到该对话框后, 立即给面板恢复 电源, 即上电, 稍作等待后, 计算上将看到如下显示:

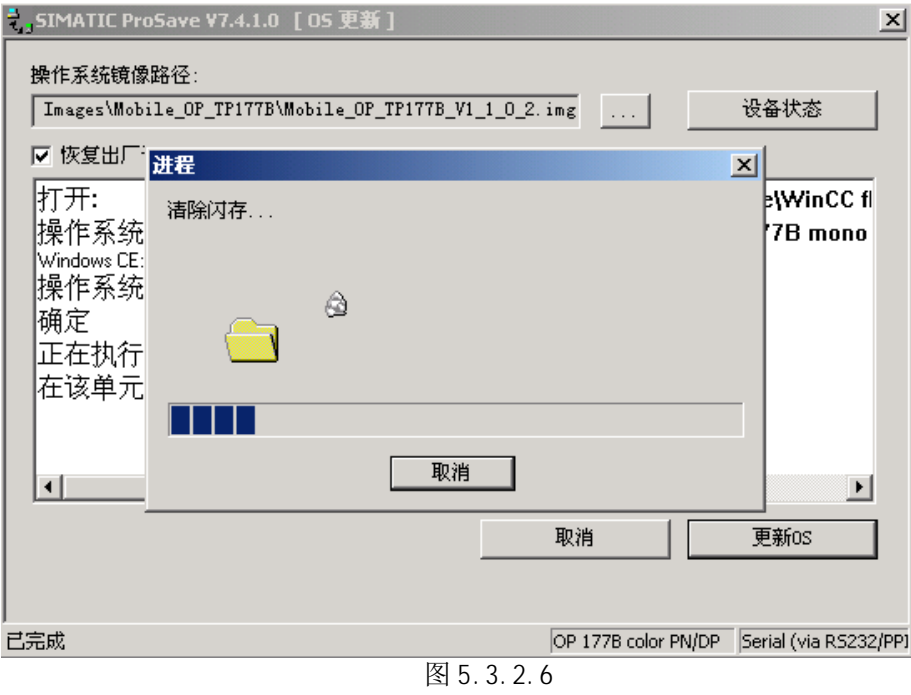

6. 内存清除后,开始下载数据,如下图所示:

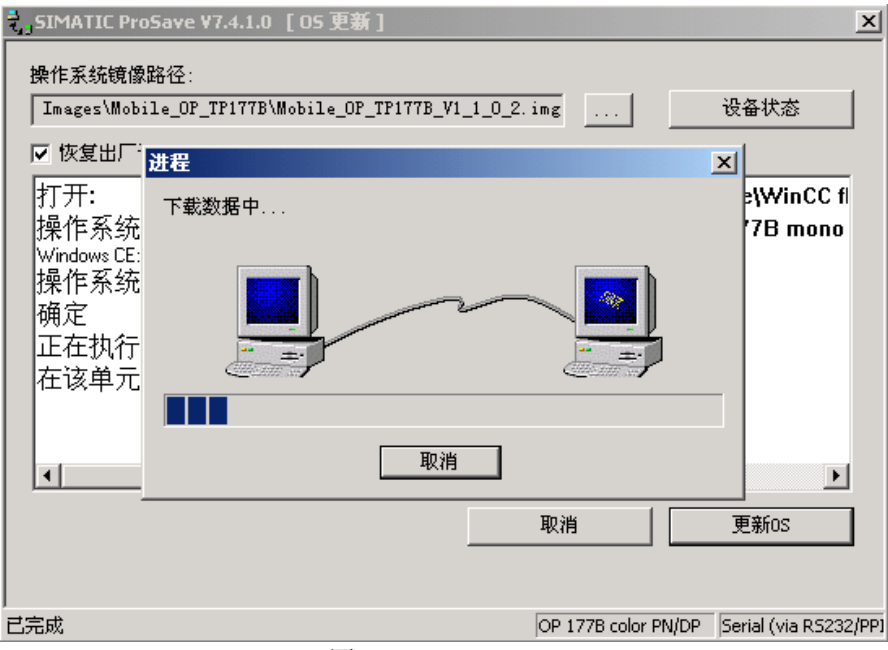

图 5.3.2.7

7. 二三十分钟后, 弹出提示框, 再次提示"请引导 HMI 设备 ... ", 此时需要再次重新启动面板。

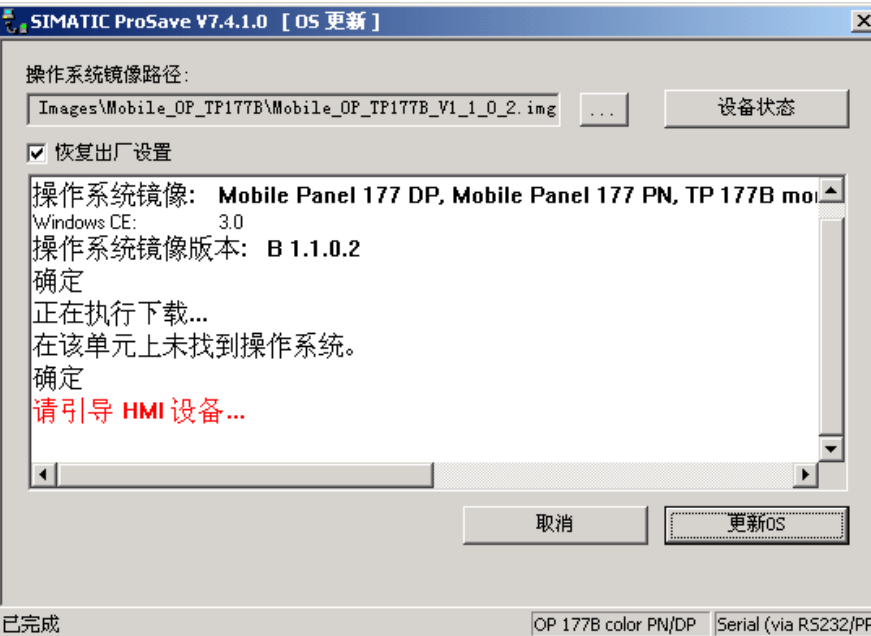

OS 更新完成, 此时可以关闭 OS 更新对话框。

# 链接引用声明

若文档中提及 http://support.automation.siemens.com 域名下的链接, 必须以含 CN 的网址开头, 即 http://support.automation.siemens.com/CN/ (the Regional China web), 不要以含 WW 的网址开头, 即 http://support.automation.siemens.com/WW/ (the International web).

# 文档内容声明

若多个 Single FAQ 可以组合成一个 Cluster-FAQ 发布, 请将文档按照 Cluster-FAQ 的文档类型进 行发布。 参考案例 http://support.automation.siemens.com/CN/view/zh/21958194